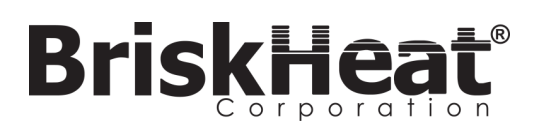

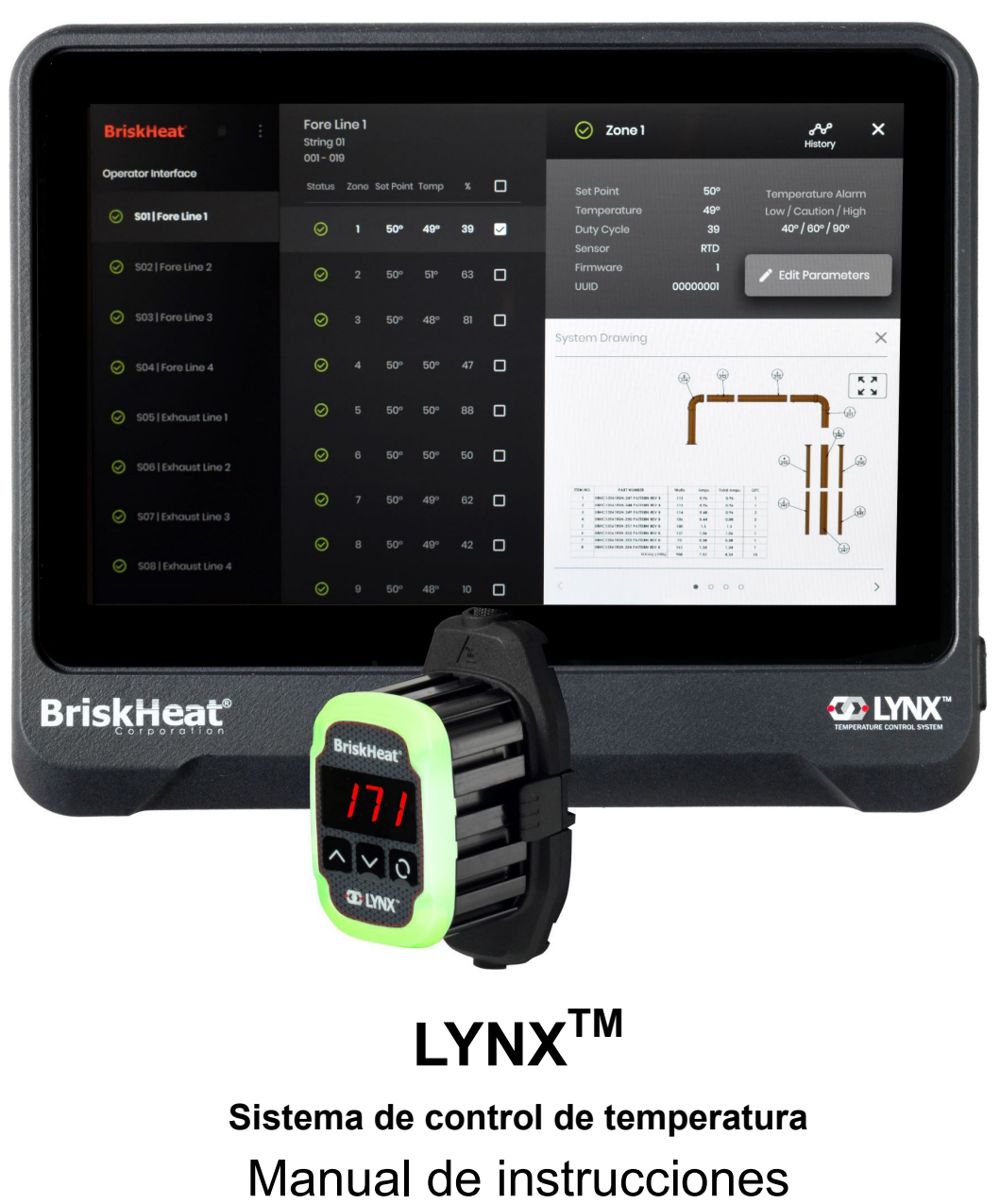

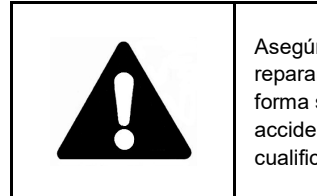

Asegúrese de leer y entender este manual antes de operar o reparar este controlador de temperatura. No comprender la forma segura de operar este controlador podría causar un accidente con lesiones graves o la muerte. Solo personal cualificado debe operar o dar servicio a este controlador.

## **ÍNDICE**

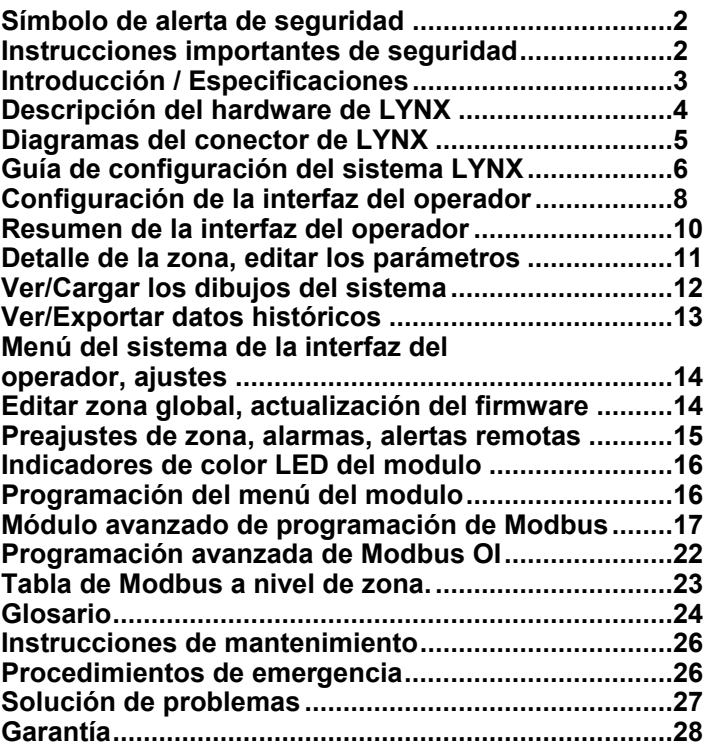

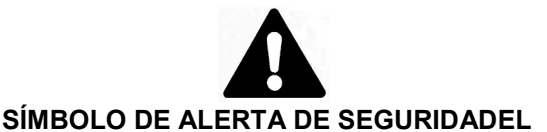

**Símbolo anterior se usa para llamar su atención a las instrucciones relativas a la seguridad personal. Señala precauciones de seguridad importantes. Significa "¡ATENCIÓN! ¡Esté atento! ¡Es por su seguridad personal!" Lea el mensaje que sigue y esté alerta ante la posibilidad de lesiones personales o la muerte.**

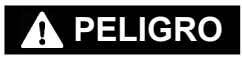

Riesgos inmediatos que **TENDRÁN** como resultado lesiones personales graves o la muerte.

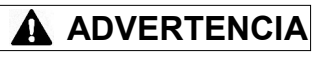

Riesgos o prácticas no seguras que **PODRÍAN** resultar en lesiones personales graves o la muerte.

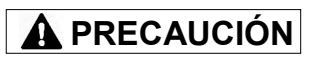

Riesgos o prácticas no seguras que **PODRÍAN** resultar en lesiones personales menores o daños materiales.

## **A PELIGRO**

**INSTRUCCIONES IMPORTANTES DE SEGURIDAD**

Si alguien no ha leído y entendido todas las instrucciones de funcionamiento, no está cualificada para utilizar este producto.

## **PELIGRO**

- No sumerja ni rocíe ningún componente del sistema de control con líquido.
- Mantenga los materiales volátiles o combustibles lejos de los sistemas de control y de calefacción cuando estén en uso.
- Mantenga los objetos afilados lejos del calentador.

No observar estas advertencias puede resultar en choque eléctrico, riesgo de incendio o lesiones personales.

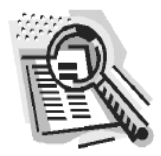

## **PRECAUCIÓN**

- Inspeccione todos los componentes antes de usarlos.No utilice los sistemas de control y calefacción si algún componente está dañado.
- No repare los sistemas de control y calefacción dañados o defectuosos.No aplaste ni aplique demasiada fuerza en ningún componente del sistema, incluyendo el ensamblaje del cable.
- Desenchufe el sistema de control de calefacción cuando no esté en uso.

No tener en cuenta estas advertencias puede resultar en lesiones personales o daños al calentador.

# **ADVERTENCIA**

- **El usuario final debe cumplir con lo siguiente:**
- Solo el personal cualificado tiene permitido la conexión de cableado eléctrico.
- Desconecte todo el suministro eléctrico en la fuente antes de hacer cualquier conexión.
- Todo el cableado eléctrico debe cumplir con los códigos de electricidad locales.
- La persona que realice la instalación final/el cableado debe estar cualificada para este trabajo.
- El usuario final es responsable de proporcionar un dispositivo de desconexión adecuado.
- El usuario final es responsable de proporcionar un dispositivo de protección eléctrica adecuado. Se recomienda encarecidamente el uso de un interruptor de circuito de falla de tierra.

No tener en cuenta estas advertencias puede resultar en lesiones personales o daños al calentador.

*¡GUARDE ESTAS INSTRUCCIONES!*

© BriskHeat® Corporation. Todos los derechos reservados. Hay copias adicionales de este manual disponibles a petición

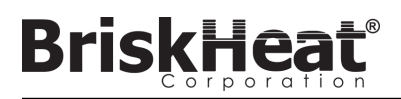

## **INTRODUCCIÓN**

Su sistema de control de temperatura Lynx® suministra una red completa de control de temperatura proporcionando a cada sistema un panel de interfaz del operador y un módulo de control PID a cada calentador. Un módulo Lynx® es un controlador de temperatura PID compacto con retroalimentación de termopar RTD, tipo J o tipo K. El panel de interfaz del operador Lynx® actúa como un maestro de programación global para 1-8 cadenas de calentadores con hasta 128 módulos Lynx® por cadena y 1024 calentadores por interfaz del operador. Esta unidad muestra el mapeo gráfico configurable por el usuario, la nomenclatura personalizada y el envío de alertas por correo electrónico a través de una conexión de cable duro CAT-5 o una red WIFI. Estas son solo algunas de las características que la interfaz del operador LYNX proporciona y que ayudan a un control completo del sistema y a la optimización de las aplicaciones de calefacción. Este manual proporcionará información sobre estas características y otras configuraciones avanzadas para utilizar el sistema de control de temperatura Lynx. Para un funcionamiento exitoso de este sistema, lea estas instrucciones antes de usarlo.

## **Especificaciones generales**

- **Voltaje:** 100-277 V CA, 50-60 Hz
- **Rango de control de temperatura:** 0 °C a 600 °C (32 °F to 1112 °F)
- **Entrada de sensores:** Termopares de tipo J o tipo K; RTD PT100
- **Precisión**:
	- RTD +/- 0,25 °C + 0,125 % de la temperatura medida en °C (+/- 0,45 °F + 0,125 % de (temperatura medida en °F 32))
	- Termopar J +/- 1,09 °C (+/-1,96 °F)
	- Termopar K +/- 1,125 °C (+/-2,03 °F)
- **Carga máxima por módulo:** 7 amperios a 25 °C (77 °F) ambiente; 4 amperios a 40 °C (104 °F)
- **Display**:
	- Interfaz del operador: Pantalla táctil a todo color de 10,1" (257 mm)
		- Patrón de montaje: Patrón de montaje VESA en la parte posterior de la unidad.
	- Módulo: Pantalla de 3 dígitos
- **Alarmas**:
	- Interfaz del operador: 9 contactos secos, uno por cadena y un maestro para el sistema
		- Clasificaciones eléctricas de contacto seco: 30 V CA/V CC, 5 amperios
	- Módulo: Alta visibilidad, indicador de estado LED

Curva de reducción de amperaje de carga de LYNX por ciclo de trabajo (Touchsafe)

- **Longitud de la cadena:** 30 m
- **Calificación ambiental**:

multicolor

- Interfaz del operador: IP10
- Módulo: IP20
- **Exposición ambiental**:
	- Rango operativo: 0 °C a 54 °C (32 °F a 130 °F)
	- Rango de almacenamiento: -40 °C a 60 °C (-40 °F a 140 °F)
	- **Humedad relativa:** 0 a 80 % (sin condensación)

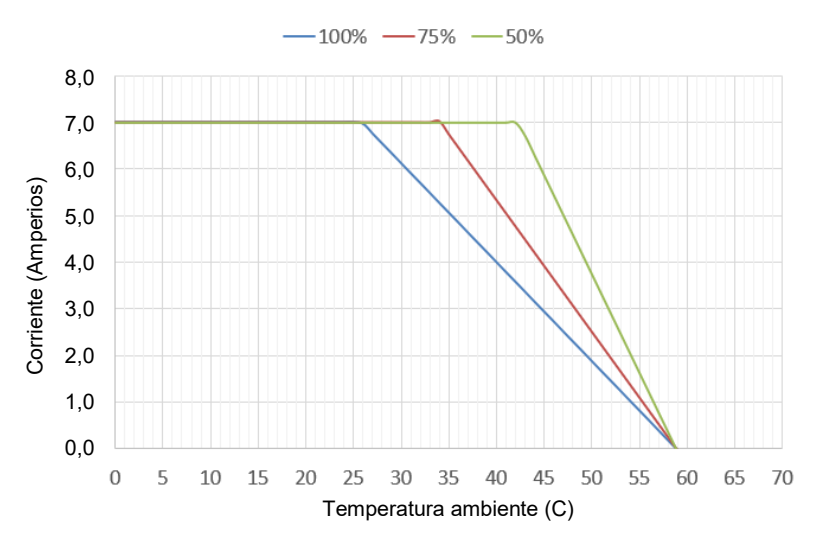

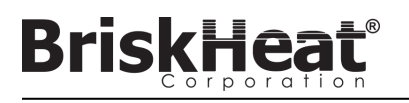

## **DESCRIPCIÓN DEL HARDWARE DE LYNX**

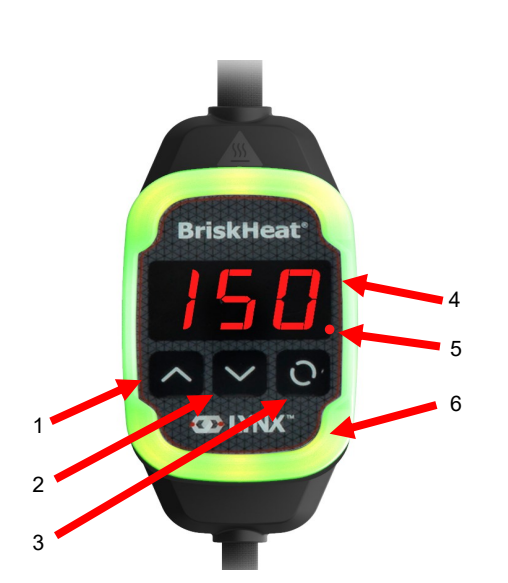

## **1. Botón de arriba**

Se usa para subir por las opciones del menú y ajustar los parámetros.

## **2. Botón de abajo**

Se usa para moverse hacia abajo a través de las opciones del menú y ajustar los parámetros.

#### **3. Botón de función**

Botón multiusos utilizado para acceder a las opciones del menú, seleccionar e introducir nuevos parámetros y guardarlos. Consulte la tabla 2 para las instrucciones de programación de los módulos.

#### **4. Pantalla**

Muestra la temperatura actual, las opciones del menú y los parámetros.

#### **5. Salida del calentador**

Muestra el estado actual de la salida del calentador (encendido/apagado)

#### **6. Luz indicadora LED**

Pantalla iluminada que proporciona el estado del módulo LYNX. Consulte la tabla 1 para la descripción de los códigos de color.

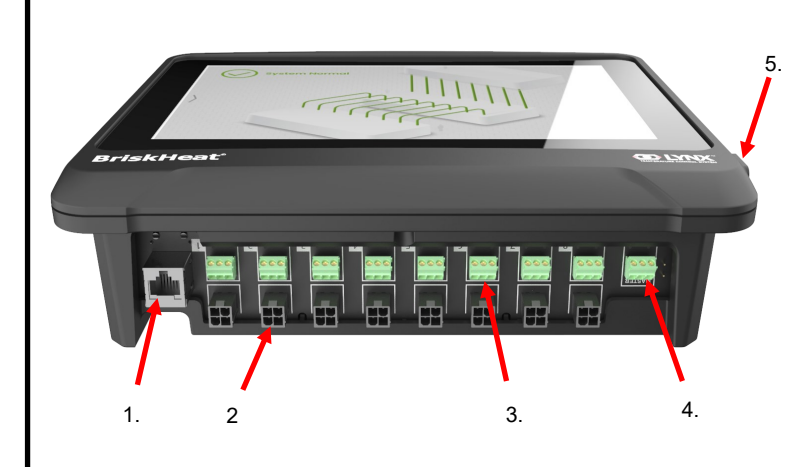

#### **1. Puerto ethernet**

Se utiliza para conectar el panel de la interfaz del operador a una conexión de Internet o a una red de área local. (Requerido para la comunicación Modbus TCP/IP)

## **2. Conector de comunicación del módulo LYNX**

Se utiliza para conectar un arnés de comunicación LYNX al panel de la interfaz del operador.

#### **3. Relé de contacto seco**

Se utiliza para conectar el equipo suministrado por el cliente para monitorizar las alarmas. Cada relé de contacto seco se corresponde con la comunicación

#### **4. Relé maestro de contacto seco**

Se utiliza para conectar el equipo suministrado por el cliente para monitorizar las alarmas en conjunto con un sistema de calefacción. Este relé se conecta a todos los puertos de conexión de 4 pines.

#### **5. Puerto USB**

Se utiliza para conectar un dispositivo de almacenamiento USB\* al panel de interfaz del operador para cargar los dibujos del sistema y exportar los datos adquiridos durante la operación con el panel.

\* Los dispositivos USB deben estar formateados en FAT32 para una comunicación correcta con el panel de interfaz del operador.

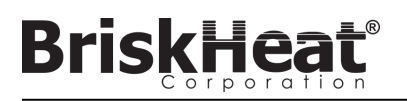

## **DIAGRAMA DEL CONECTOR DE ENTRADA DE ENERGÍA DEL MÓDULO LYNX**

SE ENCUENTRA EN TODAS LAS CUBIERTAS DE LYNX, EN LAS ESTACIONES DE ACOPLAMIENTO INDEPENDIENTES (NÚM. DE PIEZA: LYNX-DOC1-XX), Y ALARGADERAS.

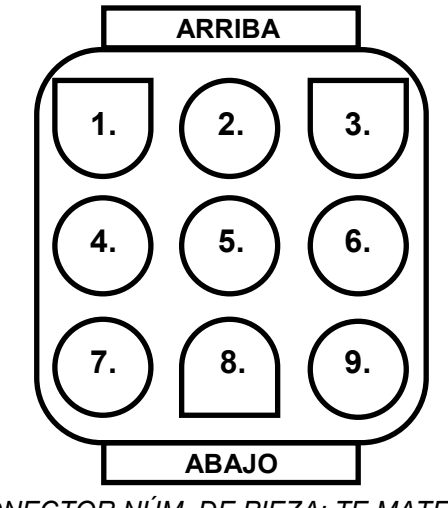

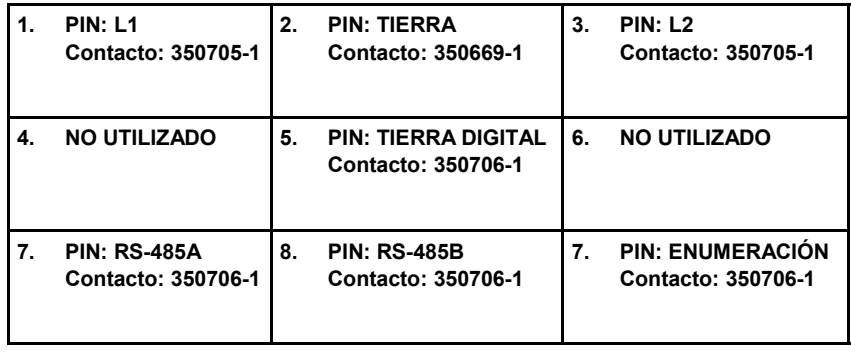

*CONECTOR NÚM. DE PIEZA: TE MATE-N-LOK*

*NÚM. DE PIEZA: 1-480706-9*

## **DIAGRAMA DEL CONECTOR DEL ARNÉS DE COMUNICACIÓN**

SE ENCUENTRA EN LOS ARNESES DE COMUNICACIÓN DE LA INTERFAZ DEL OPERADOR DE LYNX (Núm. de pieza: LYNX-HN-XXX).

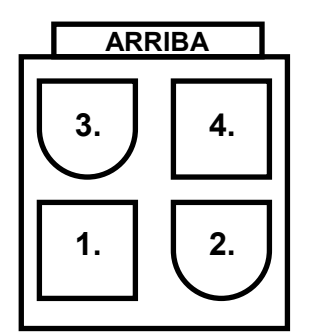

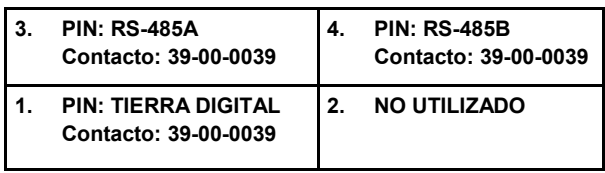

*CONECTOR NÚM. DE PIEZA: MOLEX MINI-FIT JP NÚM. DE PIEZA: 39012040*

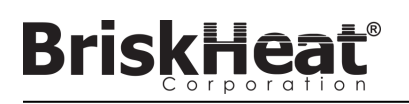

## **GUÍA DE CONFIGURACIÓN DEL SISTEMA LYNX**

## **PASO 1: INSTALE LOS CALENTADORES**

Instale los calentadores en las partes que se van a calentar. Asegúrese de que los calentadores hagan buen contacto en toda su área.

Si no está incluido en el calentador, coloque un sensor de temperatura en la pieza según lo recomendado por el fabricante del calentador.

Si se utiliza un conjunto de estación de acoplamiento Lynx independiente, asegúrese de que el enchufe del calentador coincide con el receptáculo. Conecte el enchufe apropiado del calentador si es necesario.

## **PASO 2: ADJUNTE LOS MÓDULOS Y CABLES LYNX**

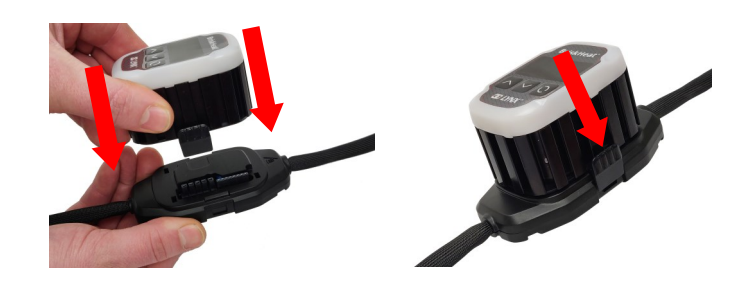

Conecte los módulos Lynx a las estaciones de acoplamiento, asegúrese de que los clips están totalmente acoplados en ambos lados.

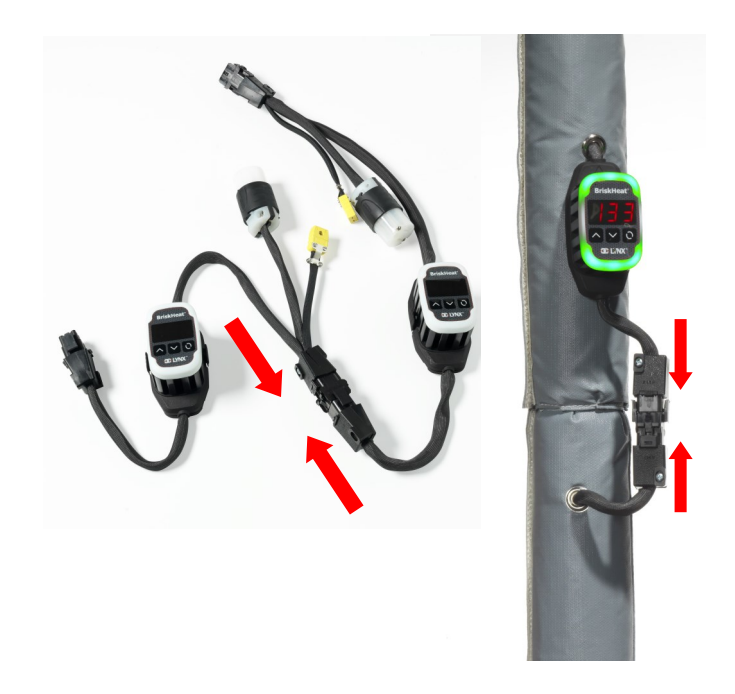

Conecte cualquier otro acoplamiento Lynx adicional entre sí.

Para las estaciones de acoplamiento independientes de Lynx: Conecte los sensores de RTD/termopar al puerto del sensor y conecte el enchufe de alimentación del calentador al receptáculo del calentador.

Asegúrese de que todas las estaciones de acoplamiento estén bien sujetas a los calentadores o de tal manera que el arnés no cuelgue libremente. Todos los módulos tienen un clip desmontable en la parte inferior que puede ser asegurado a una variedad de superficies.

Conecte un arnés de energía al primer calentador de cada cadena y a la energía eléctrica. Todos los módulos se iniciarán en modo desactivado y por lo tanto no calentarán hasta que el operador cambie el modo de control.

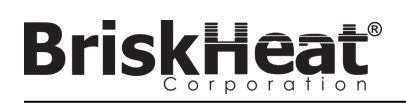

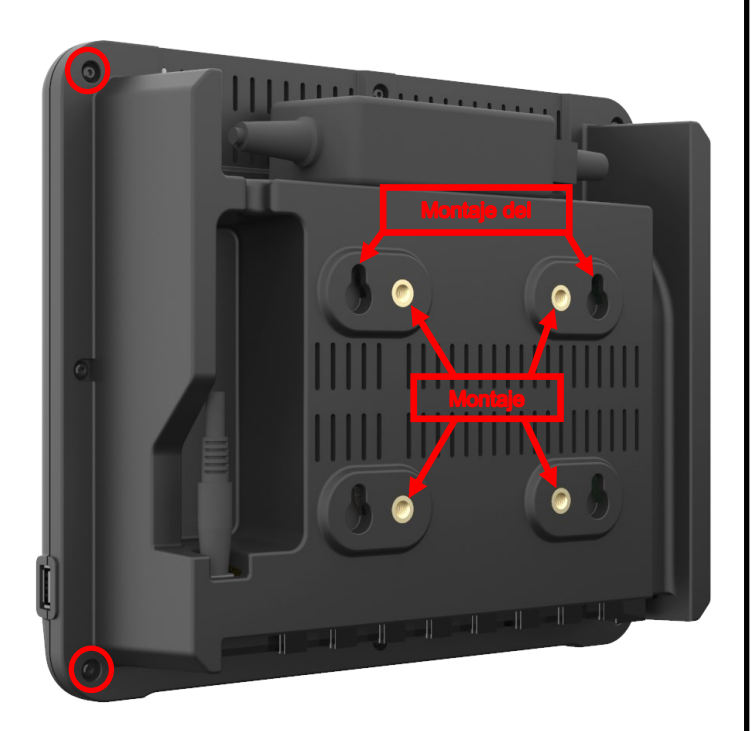

Opciones de montaje:

#### **Montaje VESA / FDMI**

75 x 75 mm en el espacio central.Insertos proporcionados M6 x 10 mm.

#### **Gancho con ojo de cerradura**

Se proporcionan 4 ganchos con ojo de cerradura. Para usar con tornillos o anclajes.

#### **Empotrado / Montado en panel**

Cortar la apertura a las dimensiones que se muestran a continuación.

Retire los cuatro tornillos de las esquinas de la interfaz del operador. Inserte la interfaz del operador en el recorte.

Use los cuatro tornillos extra provistos para reemplazar los cuatro que se quitaron.

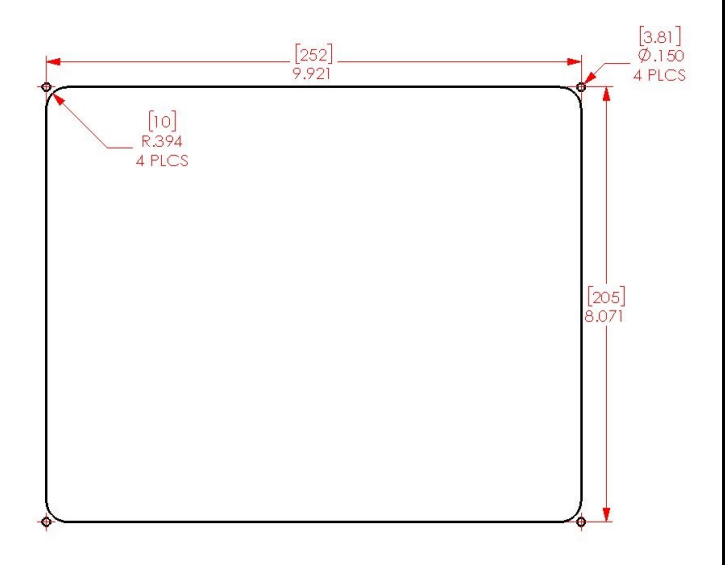

## **PASO 3: MONTE LA INTERFAZ DEL OPERADOR PASO 4: CONECTE LA INTERFAZ DEL OPERADOR**

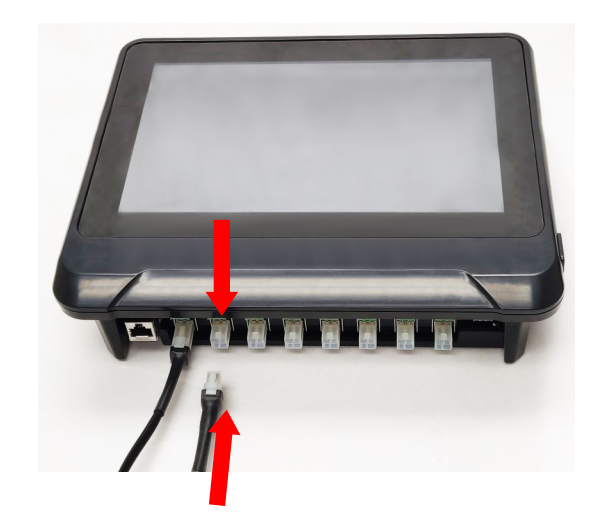

Conecte el primer acoplamiento de cada cadena al panel de interfaz del operador a través del conector de comunicación del arnés de alimentación. Se puede utilizar cualquiera de los puertos de entrada disponibles (1 - 8). Asegúrese de que todos los conectores del cableado estén completa y correctamente acoplados.

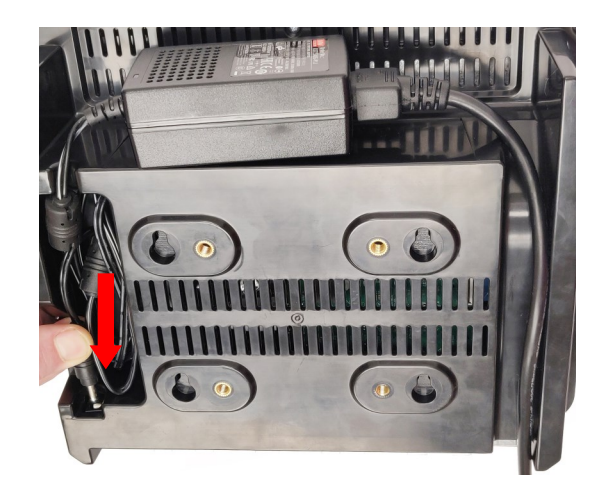

Enchufe el conector de alimentación en la parte posterior de la interfaz del operador.

Una vez que la interfaz del operador esté conectada, se encenderá inmediatamente. Una vez que se haya encendido completamente, la configuración de la interfaz del operador puede comenzar.

© BriskHeat® Corporation. Todos los derechos reservados.

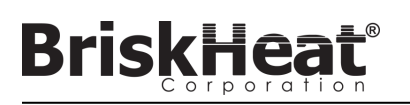

## **PASO 1: CONFIGURACIÓN DEL SISTEMA CONFIGURACIÓN DE LA INTERFAZ DEL OPERADOR**

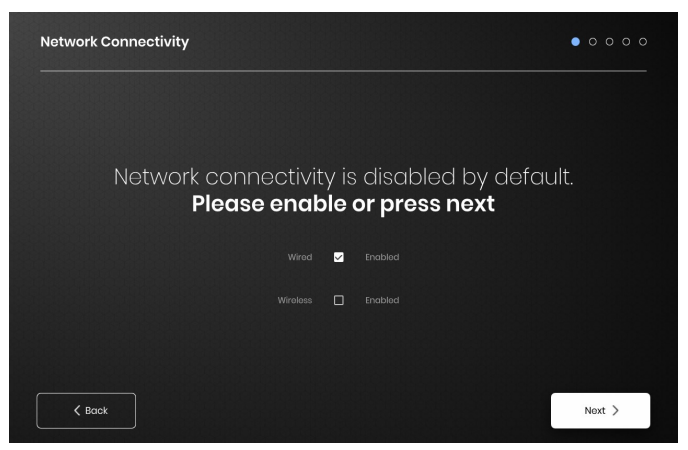

Configure los ajustes de conectividad de la red.

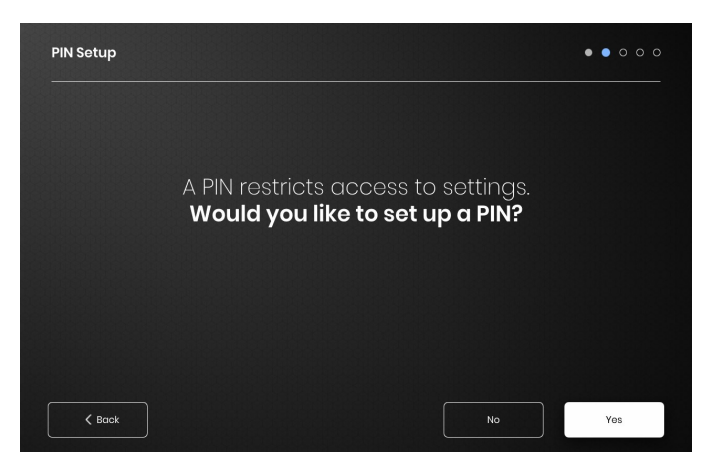

Ponga un PIN para restringir el acceso a la unidad, si lo desea.

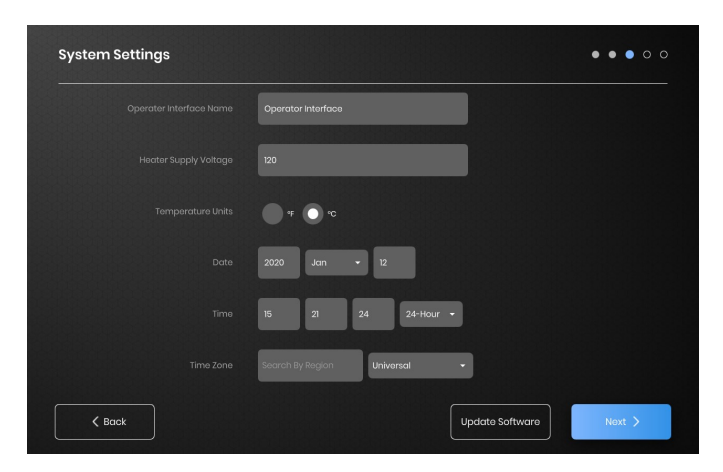

Asigne los siguientes valores: Nombre de la unidad, voltaje de suministro previsto, unidades de temperatura, fecha y hora.

## **PASO 2: CONFIGURACIÓN DE LA INSTALACIÓN**

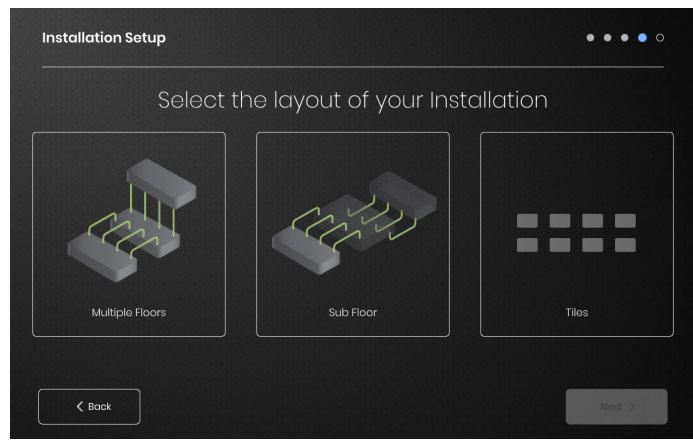

Seleccione el mapa de la instalación que mejor se parezca a la disposición de su instalación:

-Múltiples pisos -Subsuelo

-Indicación de la cantidad si no se necesita o se desea una representación del mapa

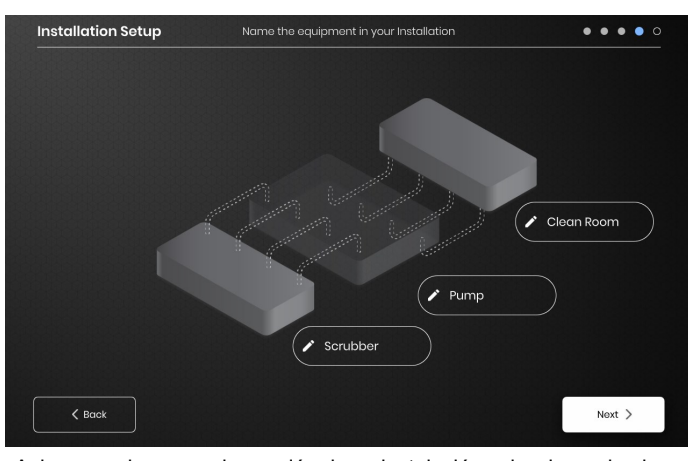

Asigne nombres a cada sección de su instalación seleccionando el icono del bolígrafo junto a cada cuadro de texto. Aparecerá un cuadro de texto que permite la edición del texto. Se aplicarán nombres predeterminados si no se asignan nombres personalizados.

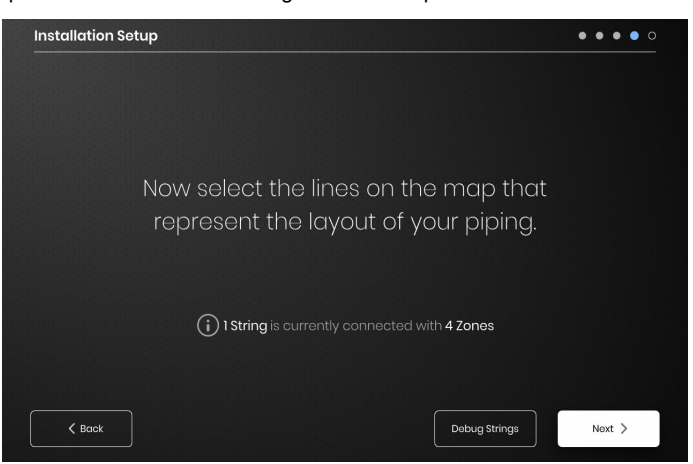

Asegúrese de que el número de cadenas y zonas detectadas coincida con lo que está conectado a la interfaz del operador. Si hay un error, el botón "Debug Strings" (Depurar cadenas) puede ayudar a identificar qué cadenas o zonas tienen problemas.

© BriskHeat® Corporation. Todos los derechos reservados.

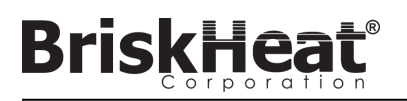

## **PASO 3: CONFIGURACIÓN DE CADENA Y ZONA**

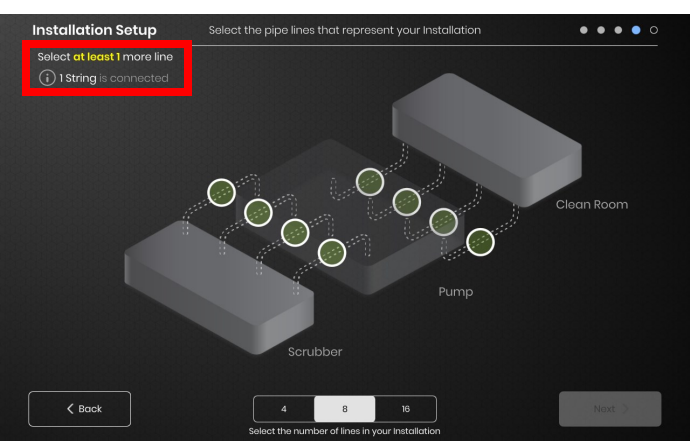

Seleccione el número y la posición de las líneas que más se aproximen a su instalación. Debe asignarse un número mínimo de líneas igual al número de cadenas de comunicación física conectadas a la interfaz del operador.

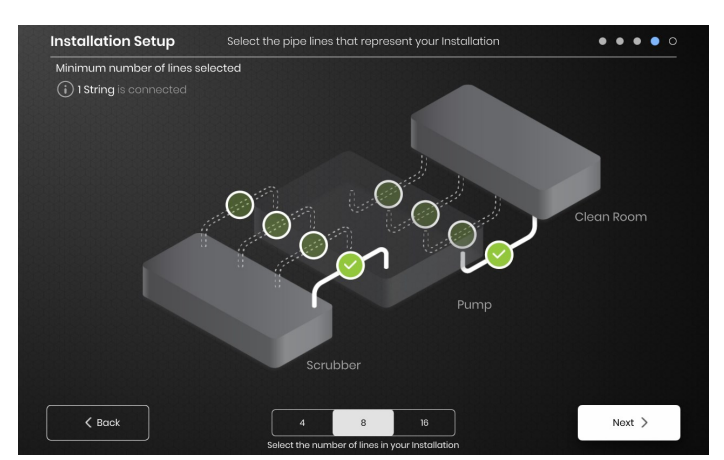

Cada cadena se puede dividir en múltiples líneas si se desea. Los puntos de línea verde seleccionables representan un grupo de uno o más calentadores conectados entre sí. Cada cadena puede tener asignadas múltiples líneas.

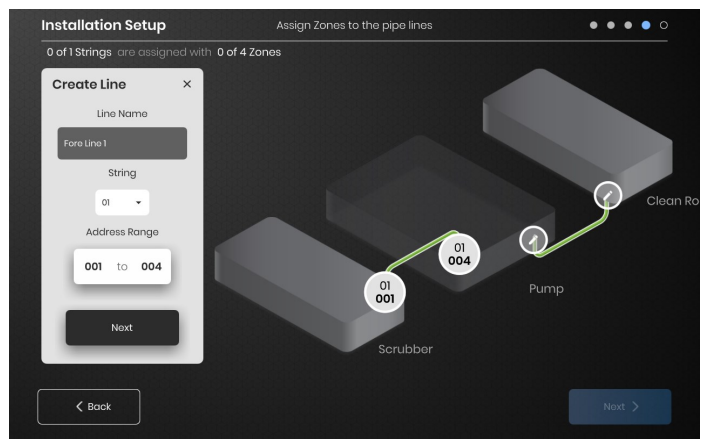

Asigne zonas:

Seleccione una línea en la configuración de la instalación. Nombre la línea si lo desea haciendo clic en el cuadro "Line Name" (Nombre de la línea) para que aparezca un teclado para la edición del nombre. Asigne a cada línea el número deseado de direcciones de zona de cada cadena.

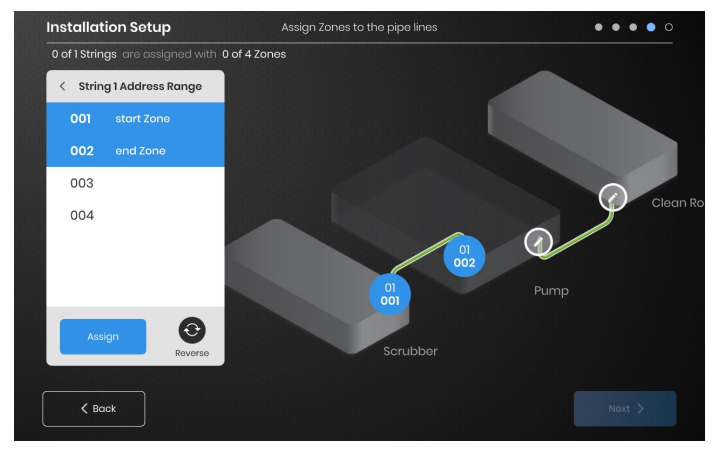

El botón "Address Range" (Rango de direcciones) le permite personalizar el número y el orden de las zonas de una cadena en cada línea.

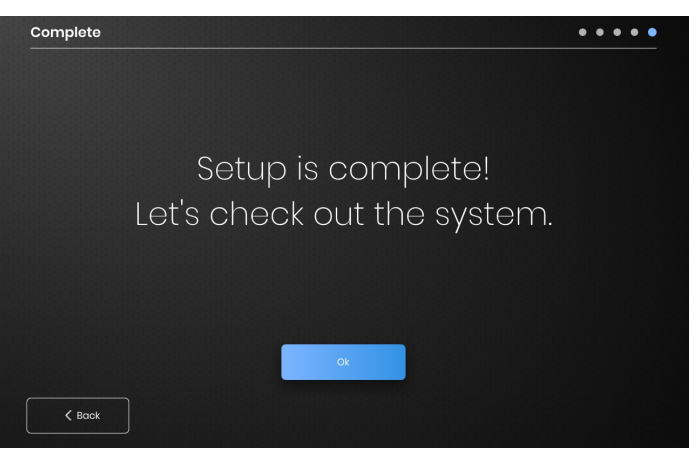

La configuración se completa después de que todas las zonas han sido asignadas.

# **BriskHea**

## **VISIÓN GENERAL DE LA INTERFAZ DEL OPERADOR**

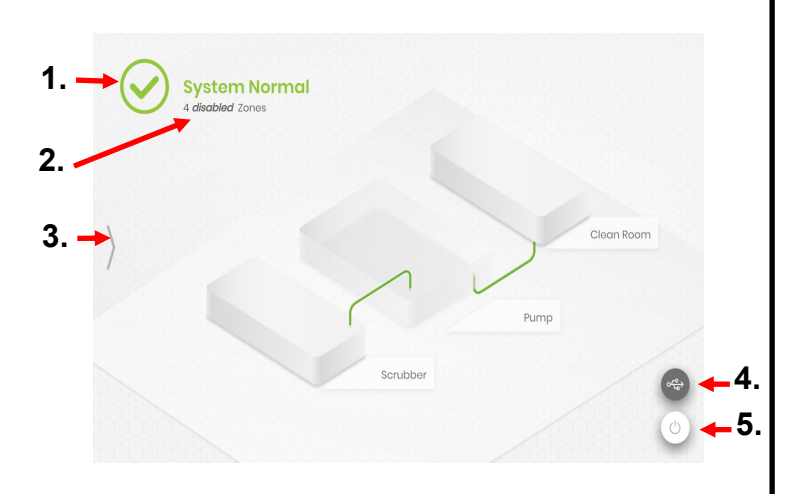

## Pantalla principal del panel de la interfaz del operador

- 1. Estado del sistema
- 2. Detalle de la zona: más información sobre la situación actual de la zona. Los módulos por defecto comenzarán en el modo "Disabled" (Desactivado) hasta que se cambie el modo de control.
- 3. Botón de acceso al sistema: pulse este icono para acceder a las vistas de línea y de zona, editar parámetros, ver/exportar datos y acceder a las opciones del menú del sistema.
- 4. Botón indicador de USB: aparece si se inserta un USB en la interfaz del operador. Púlselo para expulsar con seguridad el USB.
- 5. Botón de encendido: pulse este icono para acceder a las opciones de apagar o reiniciar el panel de la interfaz del operador.

## **VER DESPUÉS DE PULSAR EL BOTÓN DE ACCESO AL SISTEMA**

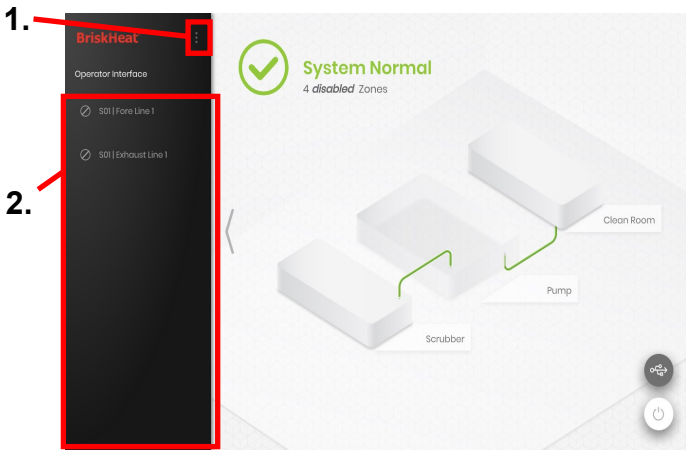

Después de pulsar el botón de acceso al sistema, lo siguiente se hace disponible:

- 1. Menú del sistema: seleccione esta opción para abrir las configuraciones de la interfaz del operador. Vea la sección "System Menu" (Menú del sistema) para más detalles.
- 2. Panel de selección de líneas: seleccione una línea para ver cada zona de esa línea.

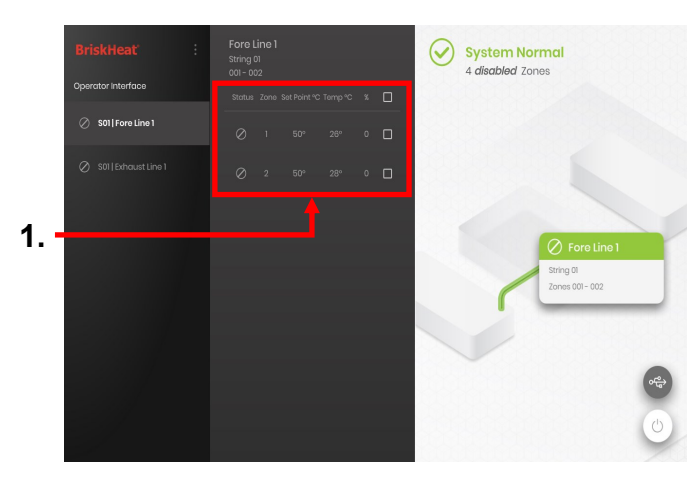

Después de seleccionar una línea en el panel de selección de línea, la interfaz se expande de nuevo:

1. Panel de selección de zonas: muestra cada zona dentro de una línea seleccionada. Muestra el estado actual, el número de la zona, la temperatura del punto de ajuste, la temperatura actual y el porcentaje del ciclo de trabajo. Seleccione una zona para ver detalles adicionales y para editar los parámetros. Las casillas de verificación junto a cada zona permiten la selección de múltiples zonas a la vez.

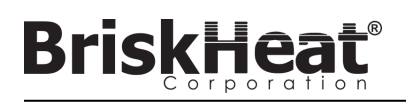

## **PANTALLA DE DETALLES DE LA ZONA**

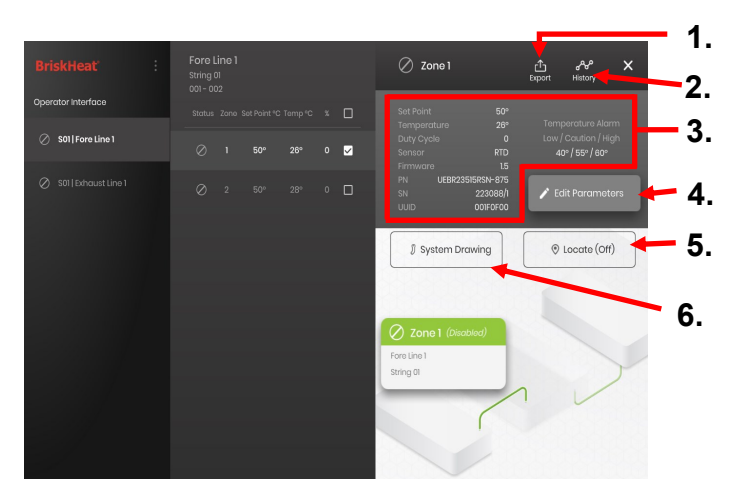

Después de seleccionar una o más zonas, la interfaz se expande de nuevo para revelar lo siguiente:

- 1. Botón de exportación de datos: seleccione esta opción para exportar los datos del sistema recopilados por la interfaz del operador (véase la sección sobre la exportación de la fecha histórica).
- 2. Visor de datos históricos: seleccione esta opción para ver los datos de temperatura, ciclo de trabajo y datos actuales adquiridos durante el funcionamiento del sistema.
- 3. Información de la zona seleccionada: muestra información adicional para la zona seleccionada, incluyendo las alarmas baja, de precaución y alta, el tipo de sensor, la versión del firmware, los números de pieza y de serie. Si se seleccionan varias zonas, solo se mostrará la primera zona seleccionada.
- 4. Editar parámetros: seleccione esta opción para editar los parámetros de la(s) zona(s) seleccionada(s).
- 5. Localizar: seleccione esto para localizar una zona en una línea. Esto hará que el módulo LYNX de esa zona comience a parpadear en blanco para facilitar su identificación. Esto se agotará después de 2 horas.
- 6. Dibujo del sistema: seleccione esto para ver un dibujo del sistema (Véase la sección sobre la carga de los dibujos del sistema).

## **EDITAR LA PANTALLA DE PARÁMETROS**

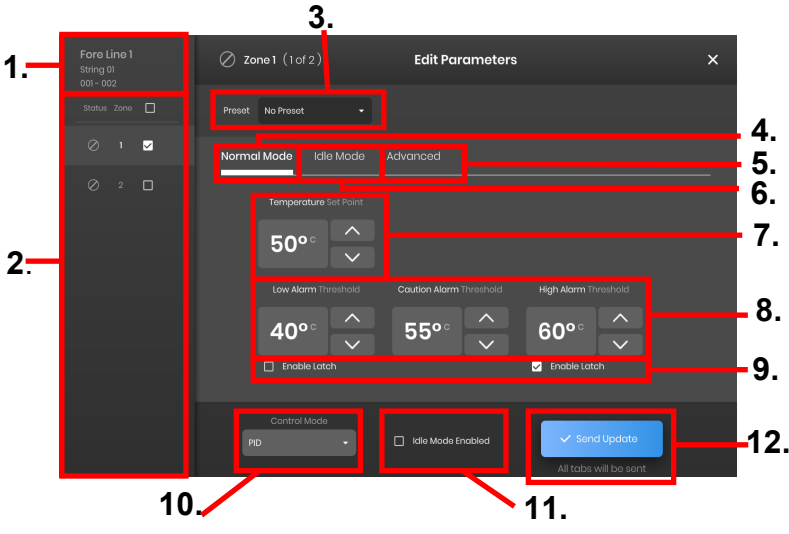

- 1. Visualización de la línea de la zona: muestra la línea, la cadena y las zonas actuales dentro de una línea seleccionada.
- 2. Pantalla de estado de la zona: seleccione una, varias o todas las zonas para configurar los parámetros.
- 3. Preselección de zona: elija preselecciones nombradas para cargar fácilmente los parámetros predefinidos en cada zona. Las preselecciones deben crearse por separado en el menú del sistema antes de que puedan ser utilizadas.
- 4. Pestaña de modo normal: para editar los parámetros de operación aplicados durante el uso normal.
- 5. Pestaña de modo de inactividad: pestaña para editar los parámetros de operación aplicados durante el modo de inactividad (punto de ajuste del modo de inactividad y alarma alta/baja de inactividad).
- 6. Pestaña avanzada: pestaña para editar parámetros operativos avanzados como la velocidad de rampa.
- 7. Puntos de ajuste de la temperatura: se utilizan para establecer la temperatura de funcionamiento del objetivo.
- 8. Puntos de ajuste de las alarmas: ajuste y configuración de las alarmas baja, de precaución y alta. Las alarmas bajas se usan para alertarle sobre un calentador que está demasiado frío. Las alarmas de precaución se usan para avisarle de un calentador que está demasiado caliente. Las alarmas altas se usan para avisarle de excesos extremos en la temperatura de un calentador. La alarma alta apagará el calentador si se excede. Estas alarmas protegen al calentador y a su equipo/materiales para que no se excedan las limitaciones de temperatura que pueden causar una degradación en la calidad del producto.
- 9. Cierre: marque estas casillas para requerir que el usuario reconozca y despeje manualmente cada alarma en caso de que se dispare una durante la operación.
- 10. Modo de control: puede alternar el modo de control del módulo entre encendido/apagado, PID, autoajuste y desactivado. Los módulos están configurados en Desactivado por defecto.
- 11. Habilitación del modo de inactividad: marque esta casilla para habilitar el modo de inactividad y los parámetros definidos en la pestaña de modo de inactividad.
- 12. Enviar actualización: aplica todos los parámetros en todos los campos de todas las pestañas del menú Editar parámetros.

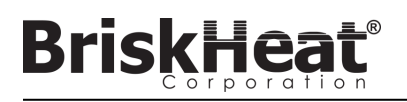

## **SUBIR LOS DIBUJOS DEL SISTEMA**

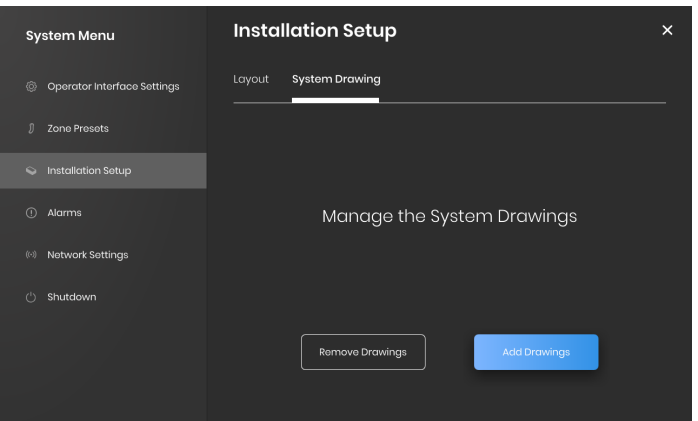

- 1. Inserte una memoria USB en el puerto lateral del panel de la interfaz del operador. El Panel le pedirá al usuario una confirmación de que un dispositivo USB ha sido conectado, seleccione "Eject" (Expulsar) para desconectar la memoria USB u "Okay" (Bien) para proceder con la conexión.
- 2. Seleccione las opciones del Menú del sistema y luego seleccione la pestaña Configuración de la instalación. Seleccione la pestaña Dibujo del sistema, elija el dibujo en la ventana que se va a cargar, y luego seleccione "Add Drawing" (Añadir dibujo). Se pueden agregar múltiples dibujos.

\*Los dibujos del sistema deben ser guardados en formato .png o .jpeg.

## **VER LOS DIBUJOS DEL SISTEMA**

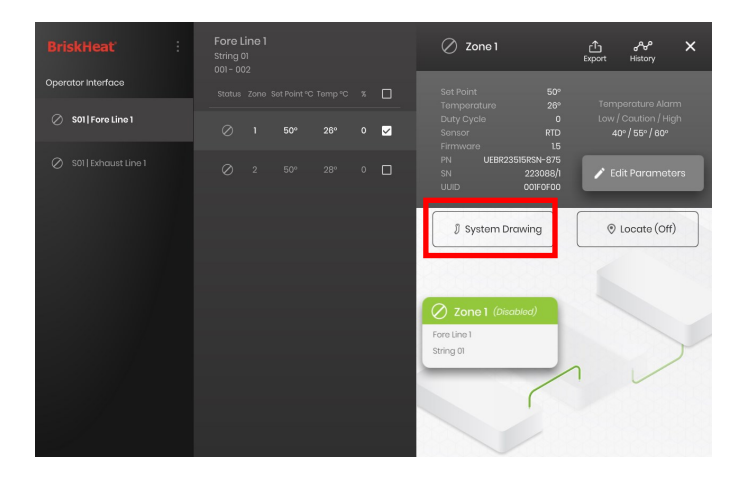

Seleccione una Zona y seleccione el botón "System Drawing" (Dibujo del sistema) para ver el dibujo cargado.

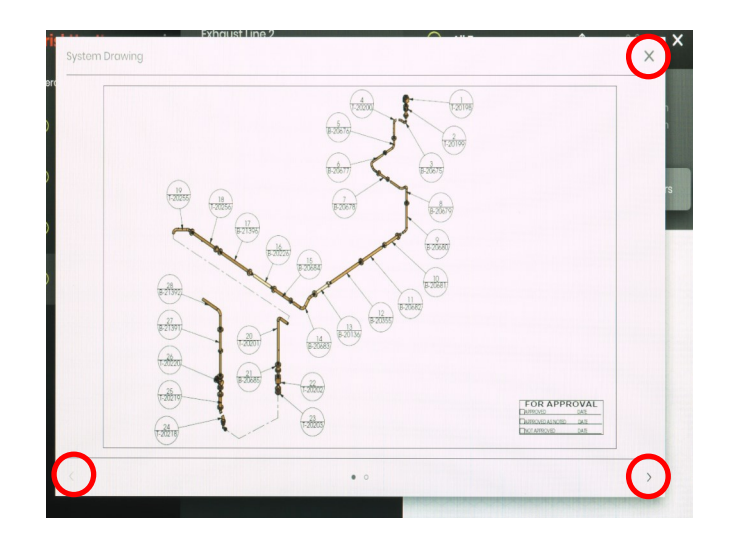

- 1. El dibujo puede ampliarse o reducirse al mínimo pellizcando para verlo con más detalle. Utilice las flechas derecha e izquierda para desplazarse entre los múltiples dibujos. Presione el botón X para cerrar el modo de visualización de dibujos cuando termine.
- 2. Un icono  $\heartsuit$  está presente en la pantalla de resumen del panel de la interfaz del operador para indicar que un dispositivo USB está conectado al Panel. Presione el icono para acceder al menú para expulsar de forma segura el dispositivo USB.

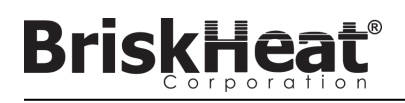

## **VER DATOS HISTÓRICOS**

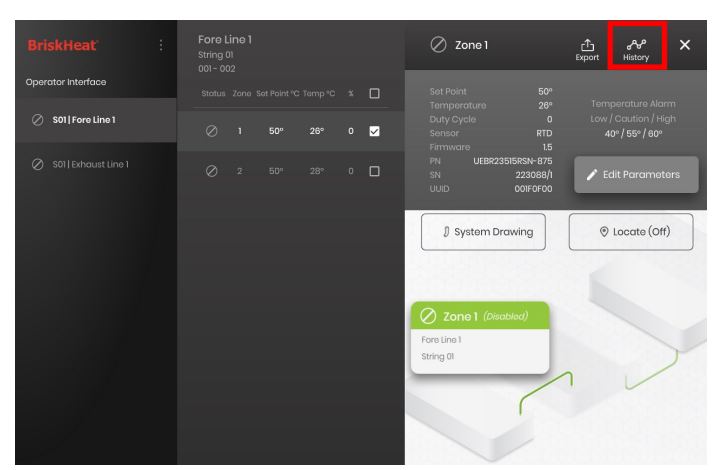

Seleccione una zona de la pantalla de resumen. Seleccione History (Historia) para ver los datos adquiridos por el Módulo de esa Zona.

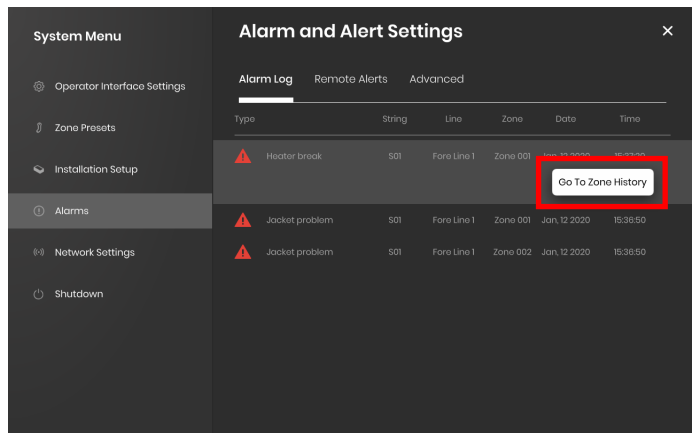

También se puede acceder al historial de la Zona a través de los ajustes de Alarma y Alerta

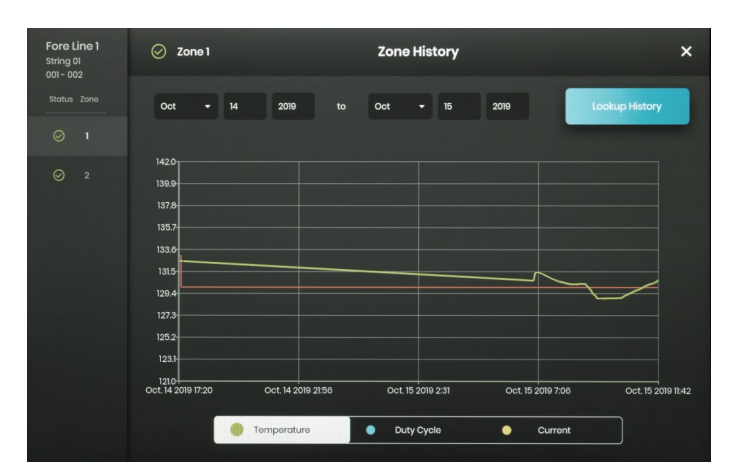

Los datos se ven gráficamente e incluyen: Temperatura (punto de ajuste y real), ciclo de trabajo, corriente y temperatura de la alarma (si se ve desde los ajustes de la alarma y la alerta). Tenga en cuenta que el panel de la interfaz del operador no actualizará activamente los datos gráficos en tiempo real. Al hacer clic en el botón Lookup History (Buscar historia) se actualizarán los datos, o se puede seleccionar un intervalo de fechas de los datos.

## **EXPORTAR DATOS HISTÓRICOS**

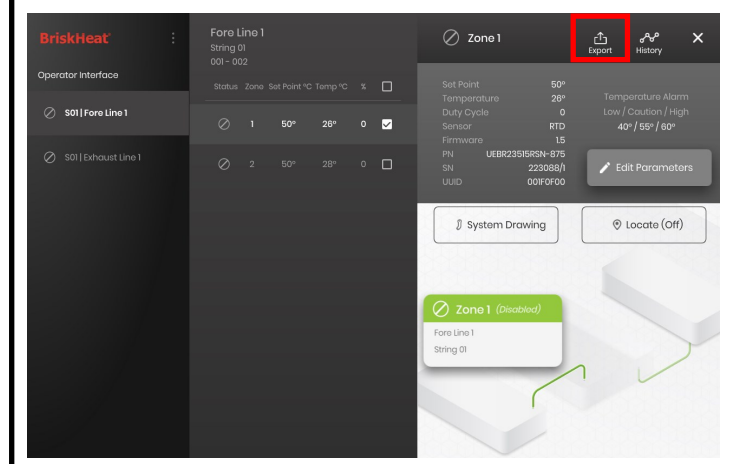

- 1. Inserte una memoria USB en el puerto lateral del panel de la interfaz del operador. El panel le pedirá al usuario que confirme que se ha conectado un dispositivo USB. Seleccione "Eject" (Expulsar) para desconectar el dispositivo USB u "Okay" (Bien) para proceder a la conexión.
- 2. Exporte los datos seleccionando una zona y luego haciendo clic en el botón Export (Exportar). Una vez seleccionada una serie de fechas específicas de las que exportar datos, se exportará un archivo con extensión .CSV a la memoria USB conectada. Utilice las casillas de verificación para exportar datos de múltiples zonas en una cadena al mismo tiempo. Cada zona tendrá su propio archivo .CSV para datos.

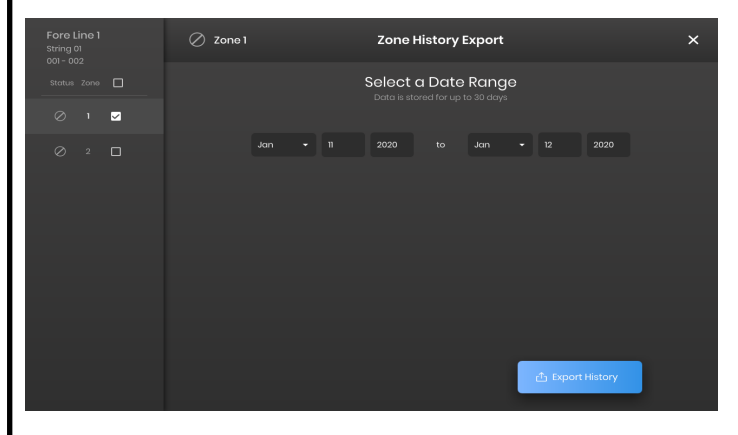

Un icono  $\blacktriangleright$  está presente en la pantalla principal de inactividad del panel de interfaz del operador para indicar que un dispositivo USB está conectado al panel. Presione el icono para acceder al menú para expulsar de forma segura el dispositivo USB.

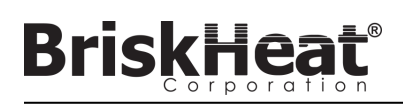

## **MENÚ DEL SISTEMA**

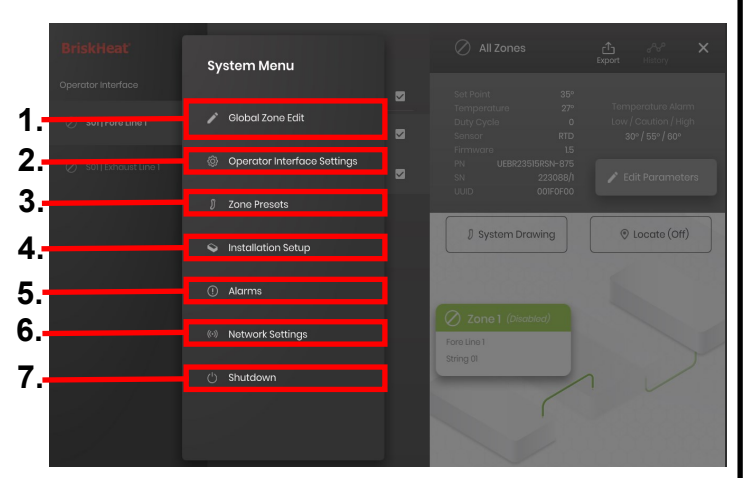

Después de pulsar el botón System Access (Acceso al sistema) en la pantalla de descripción de la interfaz del operador, se abre el menú del sistema que contiene las siguientes opciones:

- 1. Edición global: ver la sección "Global Zone Edit" (Edición de zona global)
- 2. Configuraciones de la interfaz del operador: ver la sección "Operator Interface Settings" (Configuraciones de la interfaz del operador)
- 3. Preselecciones de zona: ver la sección "Zone Presets" (Preselecciones de zona)
- 4. Configuración de la instalación: le permite rehacer la configuración de la interfaz del operador como se hizo en la disposición inicial en caso de que cambie la disposición de su instalación.
- 5. Alarmas: ver la sección "Alarms" (Alarmas).
- 6. Configuraciones de red: acceder y editar las configuraciones de red
- 7. Apagado: apaga la interfaz del operador

## **EDICIÓN DE ZONA GLOBAL Y ACTUALIZACIÓN DEL FIRMWARE DEL MÓDULO**

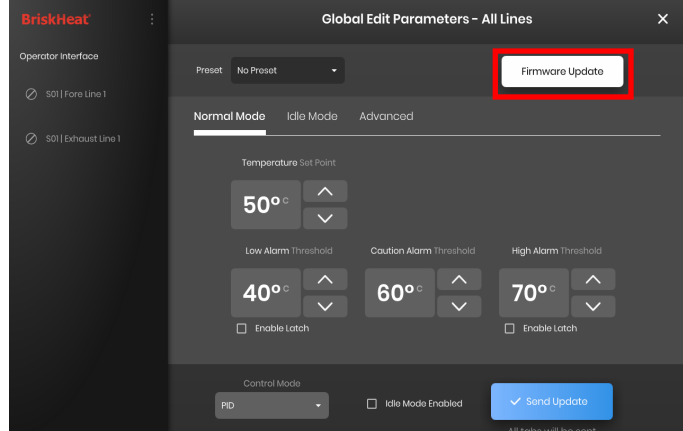

Se comporta como la pantalla "Edit Parameters" (Editar parámetros) para una zona pero aplicará los parámetros a todo el sistema. Se usa si todo el sistema debe ser controlado con los mismos parámetros.

Botón Firmware Update (Actualización del firmware): úselo para actualizar el firmware del módulo si está desactualizado.

Para actualizar el firmware del módulo:

- 1. Inserte una memoria USB en el puerto lateral del panel de la interfaz del operador. El panel le pedirá al usuario que confirme que se ha conectado un dispositivo USB. Seleccione "Eject" (Expulsar) para desconectar el dispositivo USB u "Okay" (Bien) para proceder a la conexión.
- 2. Seleccione "Firmware Update" (Actualización del firmware) y seleccione el archivo de firmware a utilizar en la actualización. Una barra de progreso en pantalla mostrará el progreso de la actualización del firmware. Los módulos no funcionarán ni proporcionarán datos registrables mientras la actualización del firmware esté en curso.

## **CONFIGURACIONES DE LA INTERFAZ DEL OPERADOR**

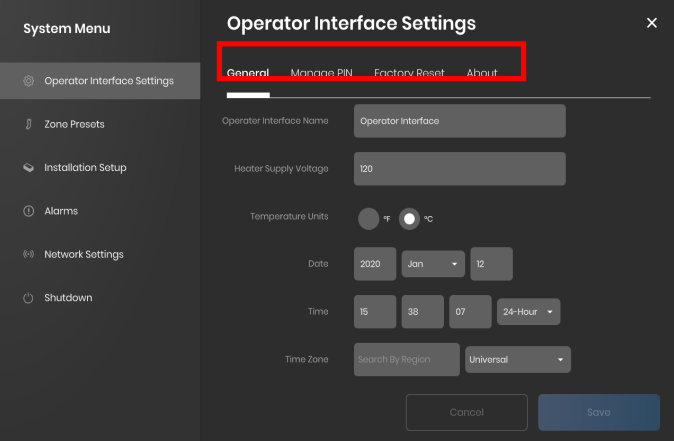

Pestañas de configuración de la interfaz del operador:

- General: acceda y edite el nombre del sistema, la información del voltaje de suministro, las unidades de temperatura, la fecha y la hora.
- Manage PIN (Gestionar el PIN): editar y activar/desactivar el PIN de bloqueo de seguridad.
- Factory Reset (Reajuste de fábrica): esta pestaña le permitirá restaurar la interfaz del operador a sus valores de fábrica. Esto borrará todos los datos de la zona y la configuración del sistema.
- About (Acerca de): información de la versión para la interfaz del operador y dónde se puede actualizar el software.

© BriskHeat® Corporation. Todos los derechos reservados.

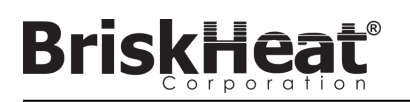

## **ZONE PRESETS (PREAJUSTES DE ZONA)**

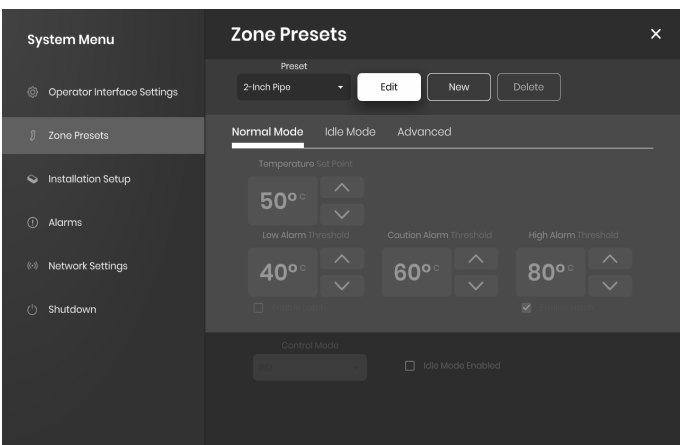

Los preajustes de zona permiten crear perfiles de parámetros personalizados que pueden asignarse rápidamente a una zona durante la edición de los parámetros. Cada perfil preestablecido rellenará automáticamente los campos de los parámetros de edición con los parámetros del perfil seleccionado. Todas las pestañas de preajustes (modo normal, modo inactivo, avanzado) se asignarán al aplicar el perfil de preajuste a una zona.

## **ALARMAS**

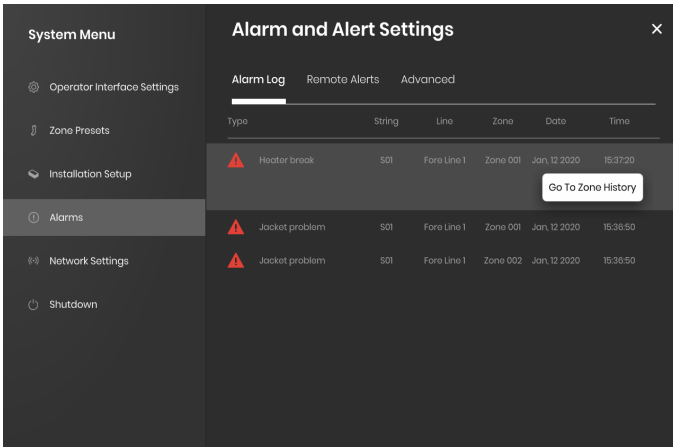

La página de alarmas rastrea y registra todas las alarmas experimentadas por el sistema. Para obtener más detalles sobre un evento de alarma, al pulsar el botón "Go To Zone History" (Ir al historial de la zona) aparecerá el gráfico del historial de la zona, centrado en el evento en cuestión.

## **REMOTE ALERTS (ALERTAS REMOTAS)**

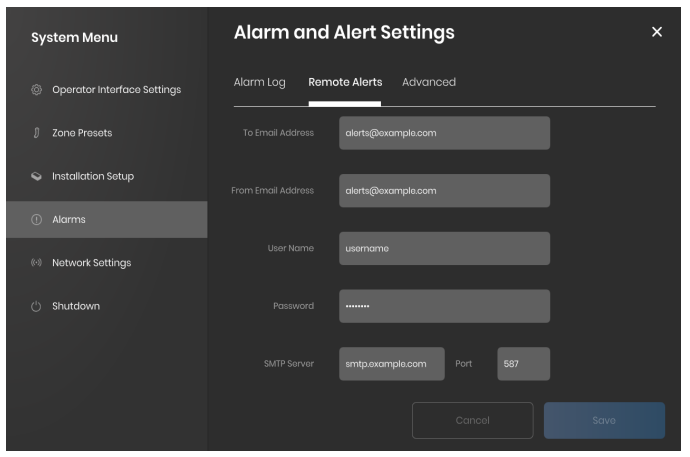

La pestaña de alertas remotas permite la configuración de . El usuario debe proporcionar un correo electrónico válido y un servidor SMTP para que la interfaz del operador los use y envíe alertas. Así, la interfaz del operador puede enviar alertas remotas.

La pestaña Advanced (Avanzado) detalla la autorización SMTP y la configuración del tipo de conexión para su uso con las alertas remotas.

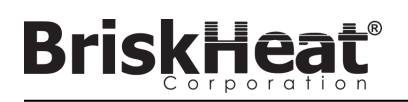

## **TABLA 1: INDICACIONES DE COLOR LED DEL MÓDULO LYNX**

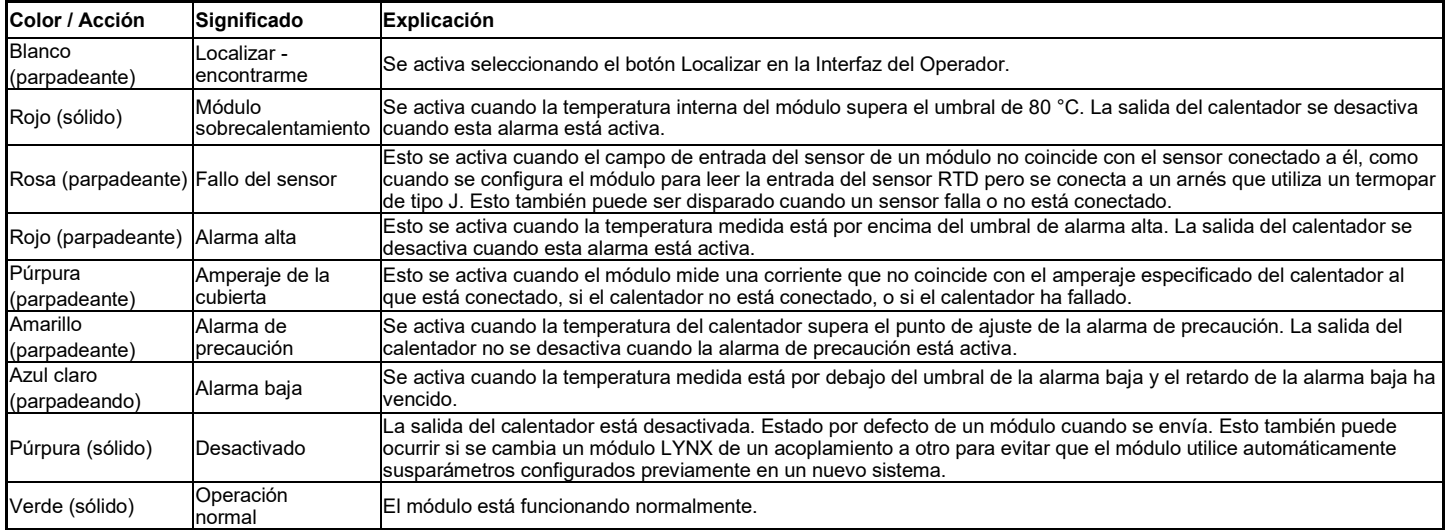

Importante: Si varias condiciones están activas simultáneamente, las más altas de la tabla tendrán prioridad de visualización sobre las más bajas de la tabla.

## **TABLA 2: PROGRAMACIÓN DEL MENÚ DEL MÓDULO LYNX**

1. Abra el menú de programación pulsando el botón de menú.

2. Encuentre el parámetro deseado con los botones arriba/abajo y seleccione con el botón de menú.

- 3. Cambie el valor con los botones de arriba/abajo y guarde con el botón de menú.
- 4. El menú se agotará después de 5 segundos de inactividad y volverá a la pantalla de temperatura.

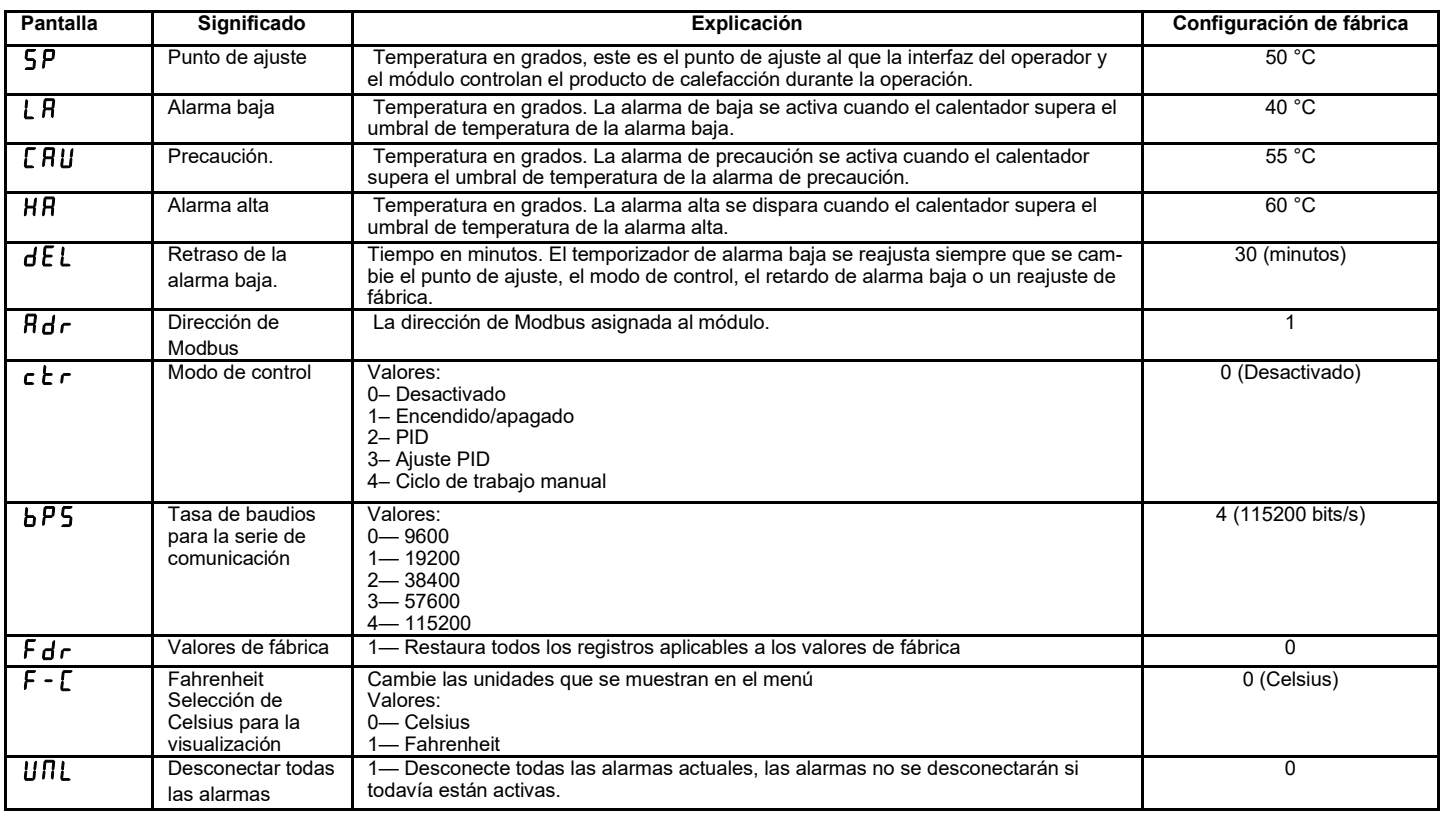

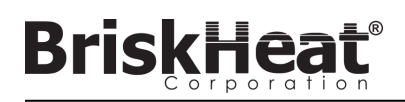

## **PROGRAMACIÓN AVANZADA DEL MODBUS DEL MÓDULO**

## **COMUNICACIONES DEL MÓDULO**

La comunicación remota con el módulo es posible usando comunicaciones Modbus-RTU sobre la serie RS-485. Los parámetros por defecto para la comunicación son 115.200 bits por segundo, 8 bits por byte, sin paridad, 2 bits de parada. La velocidad en baudios es ajustable usando el sistema de menú del módulo.

El controlador responde a tres tipos de comandos Modbus.1.

- 1. Leer registros de retención, código de función 3
- 2. Registro único preestablecido, código de función 6
- 3. Registros múltiples preestablecidos, código de función 16

#### **Tabla 3: Registros del Modbus del Módulo Lynx**

**BriskHea** 

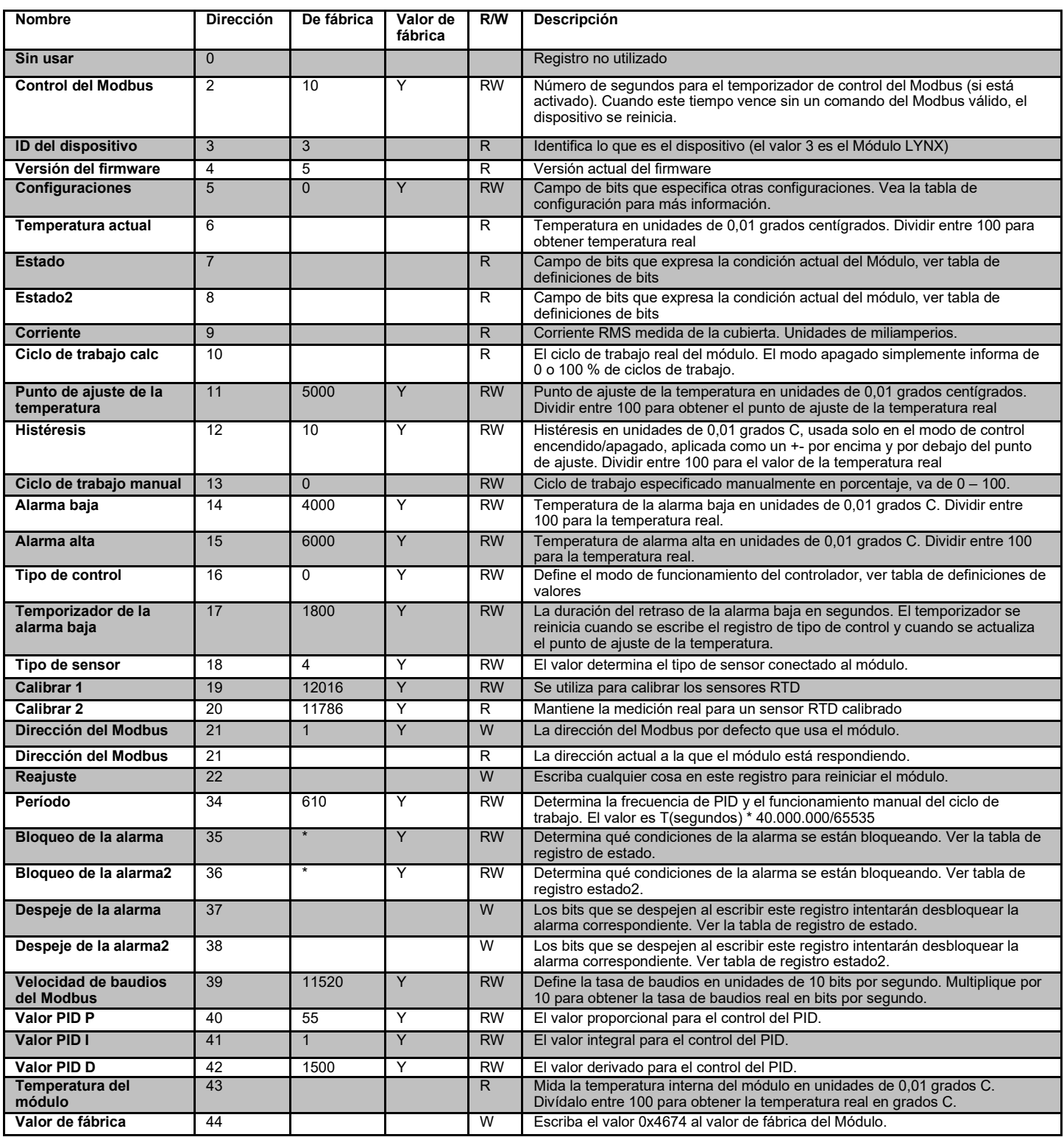

## **REGISTRO DE BORRADO DE ALARMAS**

El registro de borrado de alarmas (registro 37 y 38) es un campo de bits que borra las alarmas bloqueadas cuando se escriben. Véase el registro de estado para la definición de los bits.

#### **REGISTRO DE BLOQUEO DE ALARMAS**

El registro de bloqueo de alarmas (registro 35 y 36) es un campo de bits que determina qué alarma se bloquea. Véase el registro de estado para la definición de los bits.

© BriskHeat® Corporation. Todos los derechos reservados.

## **Tabla 4: Registros del Modbus del Módulo Lynx**

**BriskHeat®** Corporat

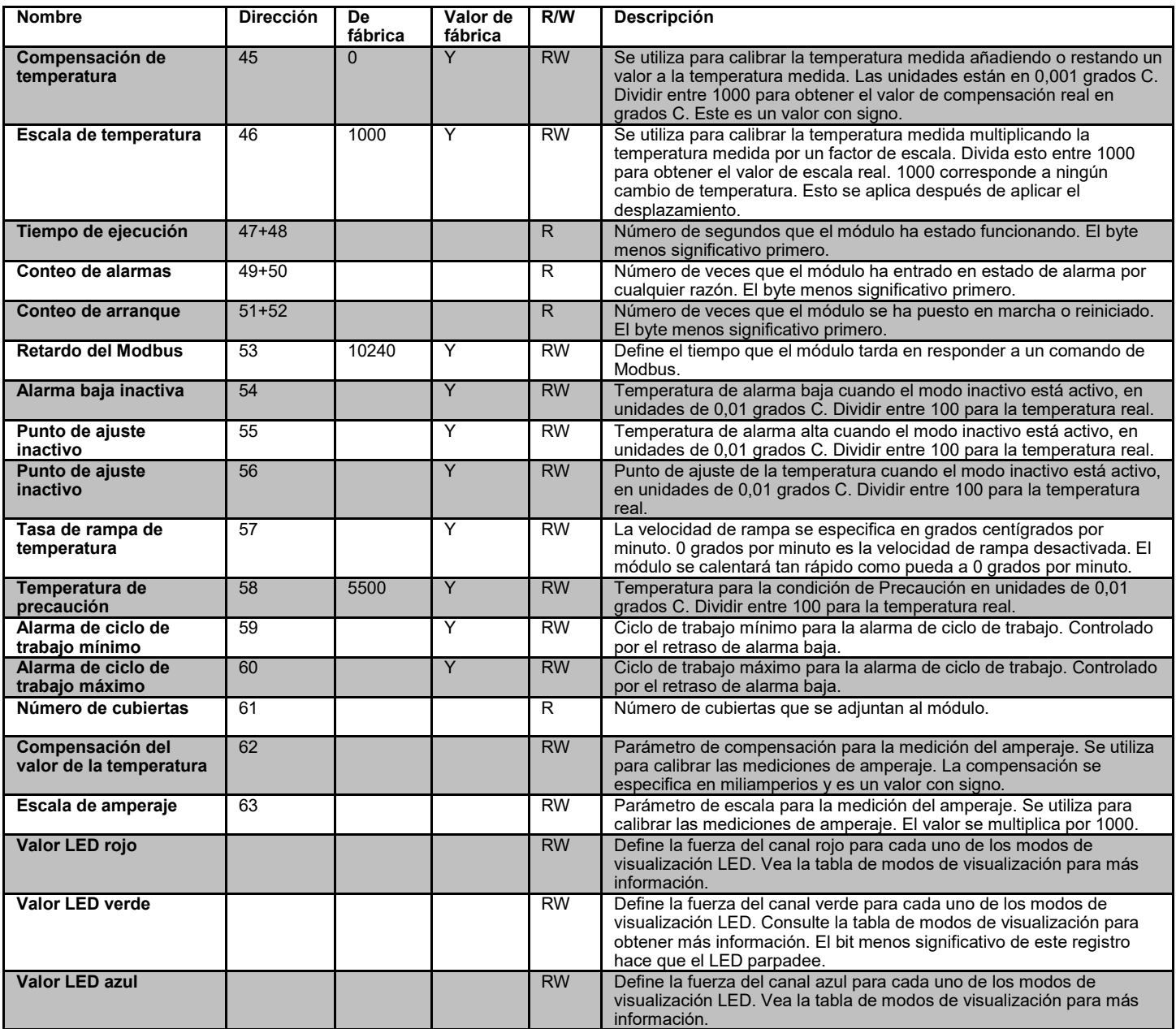

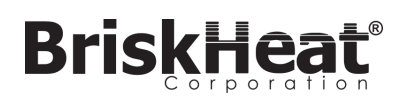

## **TABLA 5: REGISTRO DE ESTADO (REGISTRO 7 DEL MÓDULO LYNX 7)**

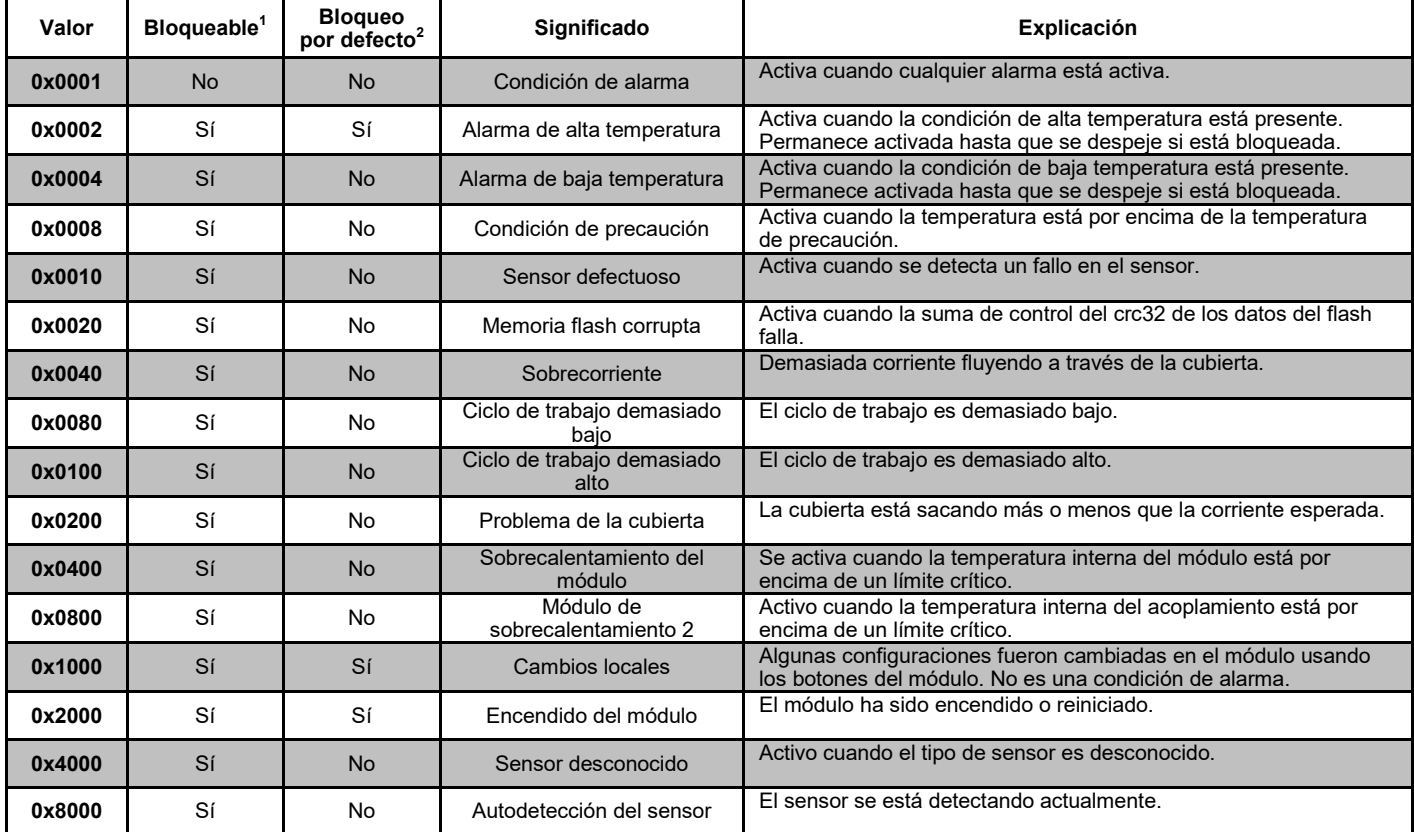

## **TABLA 6: REGISTRO ESTADO2 (REGISTRO 8 DEL MÓDULO LYNX)**

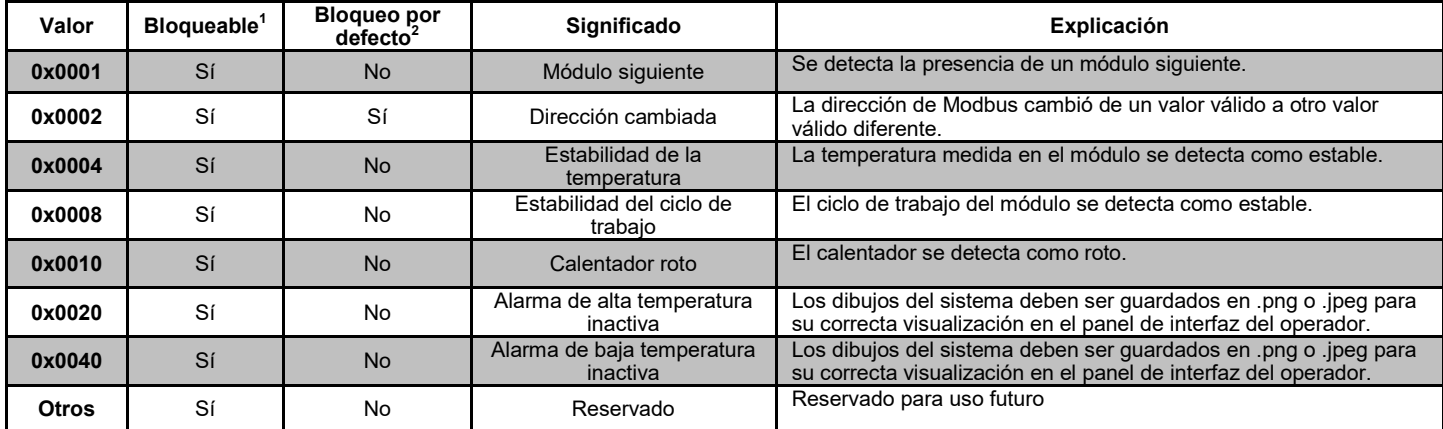

• Cualquier combinación de estos valores puede ocurrir simultáneamente

 $^{\text{1}}$  Bloqueable significa que el bit de estado puede ser configurado para ser bloqueado

 $^2$  Bloqueo por defecto significa que el bit de estado está configurado para ser bloqueado por defecto

## **TABLA 7: TIPOS DE CONTROL (REGISTRO 16 DEL MÓDULO LYNX)**

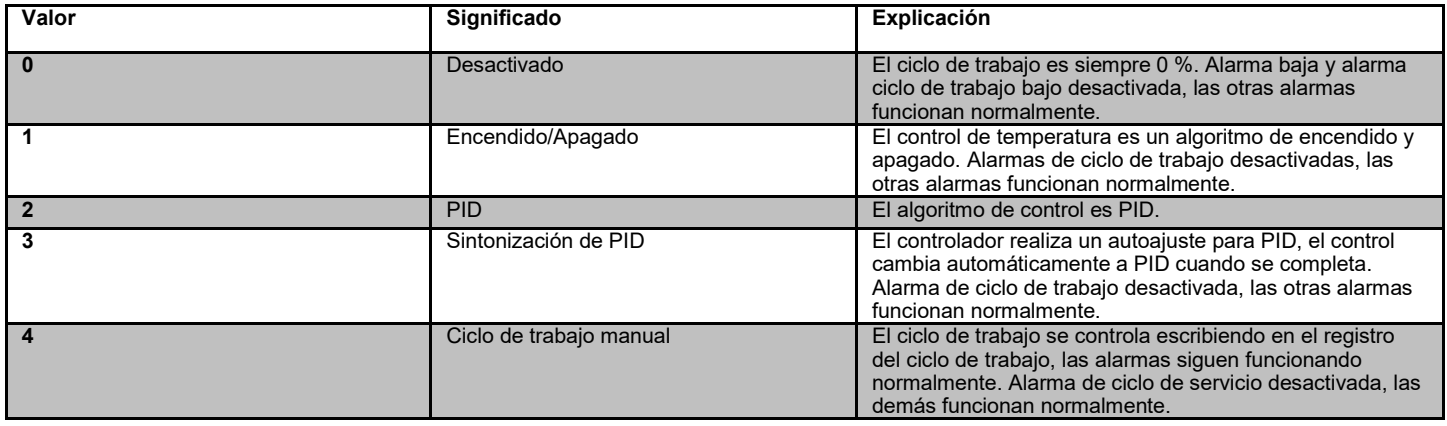

## **TABLA 8: TIPOS DE SENSORES (REGISTRO 18 DEL MÓDULO DE LYNX)**

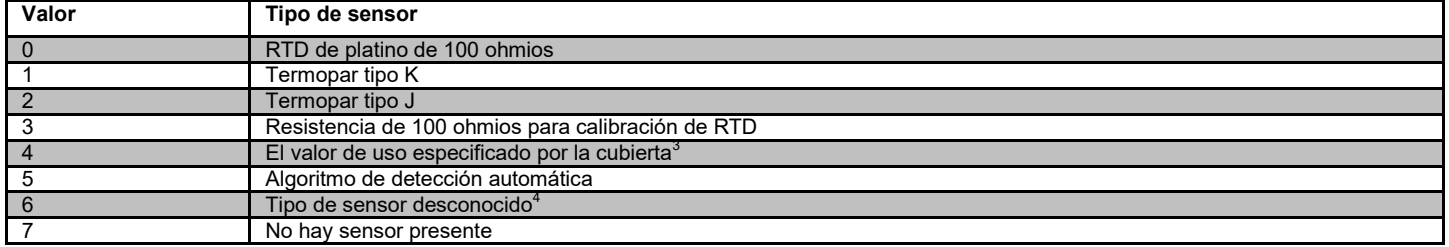

## **TABLA 9: AJUSTES (REGISTRO 5 DEL MÓDULO LYNX)**

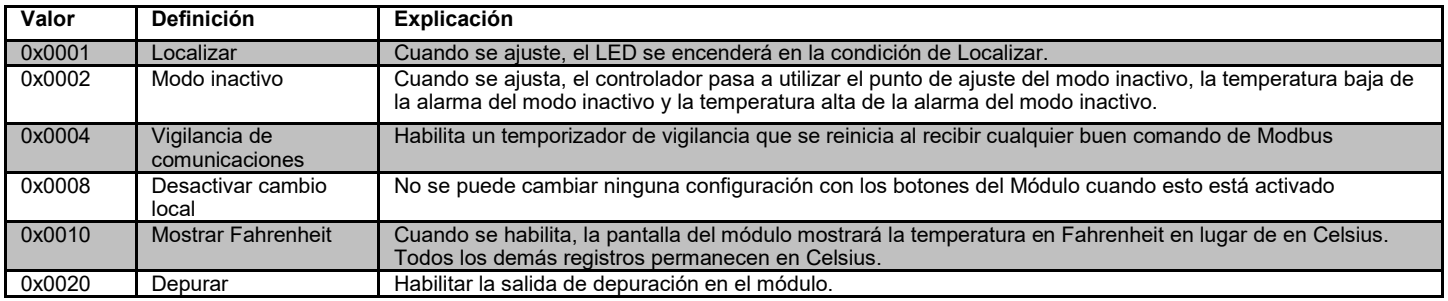

 ${}^{3}$ Si hay múltiples chips de identificación de la cubierta específica de diferentes tipos de sensores, el resultado es un error de sensor desconocido. <sup>4</sup>El tipo de sensor desconocido causa una condición de alarma

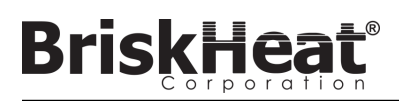

## **PROGRAMACIÓN AVANZADA DEL PANEL DE LA INTERFAZ DEL OPERADOR DEL MODBUS**

## **COMUNICACIONES DEL PANEL DE LA INTERFAZ DEL OPERADOR**

La comunicación remota con el panel de la interfaz del operador es posible usando comunicaciones Modbus TCP/IP a través de IEEE 802.3. El puerto de acceso predeterminado es el puerto 502, específicamente para los comandos Modbus/Registro. Por favor, consulte la dirección IP de la red generada en la configuración de la red del panel de interfaz del operador. La dirección IP se genera cuando el panel se conecta a una red cableada, WIFI, o se asigna manualmente.

La dirección IP de la red y el número de puerto se utilizarán como puerta de acceso al registro para editar el Modbus del panel de interfaz del operador.

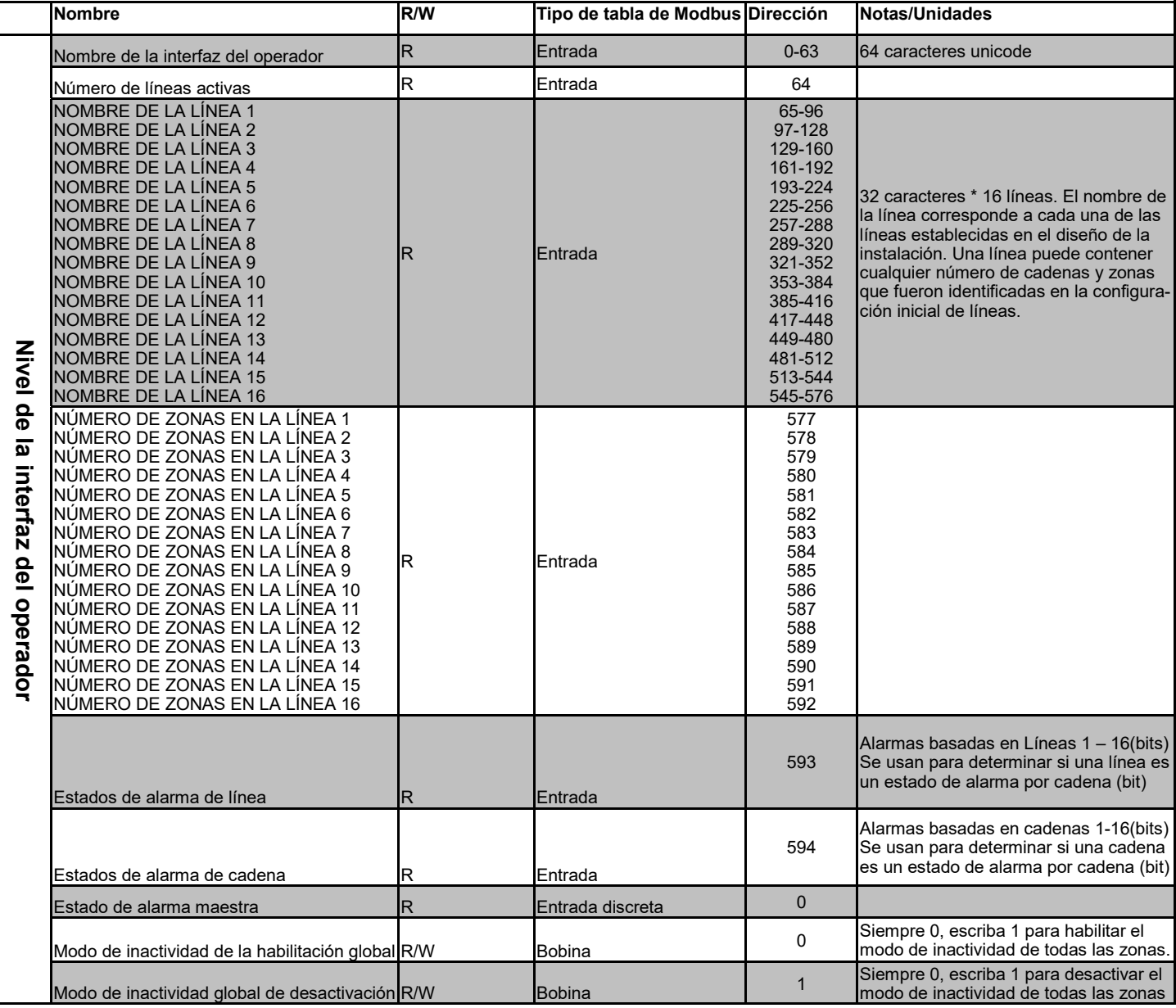

## **TABLA 10: TABLA DE MODBUS DE LA INTERFAZ DEL OPERADOR NIVEL OI**

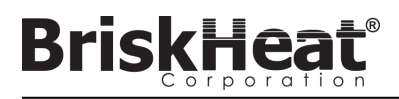

## **TABLA DEL NIVEL DE ZONA DE MODBUS**

La información de nivel de zona puede ser comunicada para cada módulo conectado al panel de la interfaz del operador. La siguiente fórmula debe ser usada para calcular la dirección base de registro para cada zona.

## **CÁLCULO DE LA DIRECCIÓN DE LA BASE DE LA ZONA**

**\*Dirección base = ((línea -1) \* 1280) + ((zona -1) \* 16)+1024**

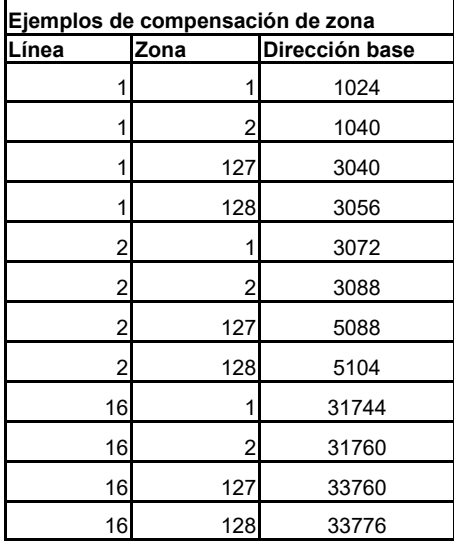

## **TABLA 11: TABLA DE NIVEL DE ZONA DE MODBUS**

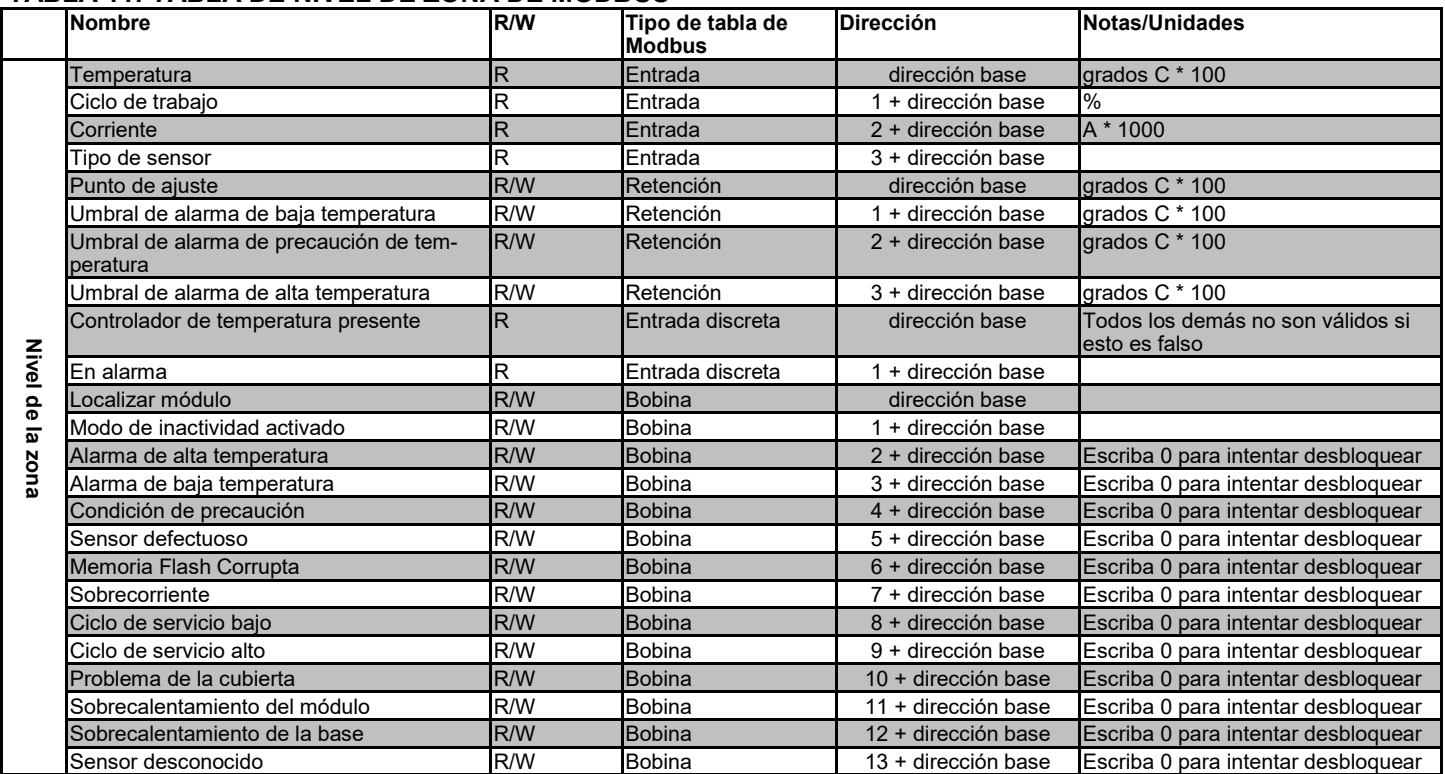

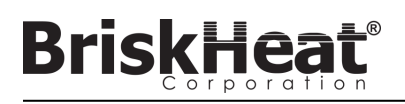

#### **Glosario**

#### **Alarma alta**

Esta alarma se utiliza para indicar una condición de temperatura crítica. El módulo de control cambiará de color y aparecerá un mensaje en la interfaz del operador para indicar esta condición. El contacto seco / los relés de alarma en la interfaz del operador cambiarán de estado y el calentador se apagará en esta condición. Esta alarma funcionará independientemente de si el modo inactivo está habilitado o no.

#### **Alarma baja**

Esta alarma se utiliza para indicar una condición de temperatura baja. El módulo de control cambiará de color y aparecerá un mensaje en la interfaz del operador para indicar esta condición. El contacto seco / los relés de alarma en la interfaz del operador cambiarán de estado y el calentador seguirá funcionando en esta condición. Esta alarma no se activará hasta que el retardo de alarma baja haya expirado. Esta alarma no funcionará durante el modo inactivo.

#### **Alarma de precaución**

Esta alarma se utiliza para indicar una condición de temperatura elevada. El módulo de control cambiará de color y aparecerá un mensaje en la interfaz del operador para indicar esta condición. El contacto seco / relés de alarma en la interfaz del operador **no cambiará de estado** y el calentador seguirá funcionando en esta condición. Esta alarma no funcionará durante el modo de inactividad. La alarma de precaución se ajusta típicamente por encima del punto de ajuste de funcionamiento y por debajo del punto de ajuste de alarma alta.

#### **Autoajuste**

El controlador funcionará en modo de encendido y apagado durante un período de tiempo (normalmente de 10 a 20 minutos) durante el cual aprenderá el comportamiento del calentador conectado para optimizar su algoritmo de control de PID. Una vez completado el aubajuste, el módulo pasará automáticamente al modo de control de PID.

#### **Bloqueo**

El bloqueo puede ser activado o desactivado para las condiciones de alarma. Configurar una alarma para que sea de bloqueo obligará a un operador a borrar la alarma manualmente. Las alarmas sin bloqueo se borrarán automáticamente cuando la condición deje de esta activa.

#### **Cadena**

Una cadena se refiere a uno o más calentadores conectados a un solo puerto de comunicación en la interfaz del operador.

#### **Contacto seco / Relé de alarma**

La interfaz del operador cuenta con 9 relés de contacto seco. Estos relés se activan al iniciar el sistema y se desactivarán si se produce una alarma o si se apaga la interfaz del operador. Hay un contacto seco disponible para cada una de las 8 cadenas y hay un maestro conectado a todas las cadenas (por ejemplo, si se produce una alarma en la cadena 3, entonces el contacto seco de la cadena 3 y el contacto seco del maestro se desenergizan). Este relé se activa al iniciar el sistema y se desactivará si se produce una alarma o si se apaga la interfaz del operador.

#### **Dirección de Modbus**

La dirección del Modbus es una dirección única con la que un módulo se comunicará en el bus serial RS-485. Si varios módulos están conectados juntos en un sistema, entonces el primer módulo utilizará su dirección especificada y cada módulo secuencial incrementará su dirección en uno.

#### **Enumeración**

La lista completa y ordenada de todos los artículos de una colección. El proceso por el cual el sistema LYNX descubre cada módulo en una cadena para un sistema y establece un orden para ellos estableciendo sus direcciones de Modbus.

#### **Inactivo alto / Inactivo bajo**

Las alarmas alta y baja de inactividad solo funcionan cuando el modo de inactividad está activado. Funcionan igual que las alarmas alta y baja estándar, pero con los puntos de ajuste del modo inactivo.

#### **Línea**

Una línea se refiere a uno o más calentadores que han sido agrupados en la interfaz del operador. Una línea puede consistir en la totalidad de una cadena o una porción de una cadena.

#### **Glosario**

#### **Modo de control de ciclo de trabajo manual**

El modo de control de ciclo de trabajo manual permite el ajuste manual de la potencia de salida. Este modo no utiliza el sensor de temperatura para el control, solo para las condiciones de alarma. El ciclo de trabajo puede cambiarse con los botones de arriba y abajo del módulo de control. Esta característica está destinada solo a usuarios avanzados.

#### **Modo de control de encendido y apagado**

El modo de control de encendido y apagado se usa para forzar al controlador a que haga un ciclo entre dos temperaturas. El controlador se encenderá hasta que la temperatura alcance el Punto de Ajuste + Histéresis y luego se apagará hasta que la temperatura caiga por debajo del Punto de Ajuste - Histéresis. Esta característica está destinada solo a usuarios avanzados.

#### **Modo de control PID**

El modo de control PID (Proporcional, Integral, Derivado) se utiliza para controlar con precisión un calentador a una temperatura específica. Este modo de control hará que el calentador se encienda y apague rápidamente para mantener una temperatura precisa. Para mejorar el rendimiento, se puede realizar un autoajuste siempre que el controlador se conecta por primera vez a un calentador.

#### **Modo de control**

Este ajuste permite seleccionar diferentes modos de control. Las opciones son PID, Encendido/Apagado, Autoajuste, Ciclo de trabajo manual y **Desactivado** 

#### **Modo Desactivado**

El modo desactivado es el ajuste predeterminado para los controladores LYNX. En este modo los controladores no activarán el calentador. Cuando los módulos se mueven de un calentador a otro, volverán automáticamente al modo desactivado para evitar un calentamiento accidental.

#### **Modo inactivo**

Este modo permite utilizar un punto de ajuste alternativo para reducir el consumo de energía durante el tiempo de inactividado el mantenimiento. Este modo tiene sus propias configuraciones de punto de ajuste, alarma alta y alarma baja.

#### **Punto de ajuste**

El punto de ajuste se refiere a la temperatura deseada para la aplicación. El módulo controlará y mantendrá esta temperatura durante la operación.

#### **Retraso de la alarma baja.**

Este retraso evitará que la condición de alarma baja se active durante un período de tiempo definido. Este retardo tiene comoobjetivo reducir los viajes molestos durante el calentamiento del sistema. El retardo de alarma baja se restablece cuando ocurren los siguientes eventos: Cambio de punto de ajuste, cambio de modo de control, activación/desactivación del modo inactivo y cambio del punto de ajuste del modo inactivo.

#### **Tasa de baudios**

La tasa de baudios (medida en bits por segundo (bps)) se refiere a la velocidad que los módulos de control utilizarán para comunicarse en el bus serial RS-485. Cuando se utiliza una interfaz de operador, la velocidad en baudios debe ser de 115.200 bps.

#### **Tasa de rampa**

La tasa de rampa puede ser utilizada para controlar la tasa de calentamiento y enfriamiento de un calentador. Esta característica puede utilizarse para reducir el choque térmico o para sincronizar la temperatura de múltiples calentadores durante el calentamiento o el enfriamiento. La rampa se aplica cuando se cambia el punto de ajuste, o cuando un módulo sale del modo inactivo.

#### **Zona**

Una zona se refiere a una combinación de módulo de control de temperatura y calentador.

## **INSTRUCCIONES DE MANTENIMIENTO**

Cualquier persona que lea y entienda estas instrucciones está cualificada para realizar el mantenimiento de este calentador.

#### **Mantenimiento:**

- Todo el mantenimiento debe realizarse después de que el calentador se haya enfriado a temperatura ambiente y con la electricidad desconectada.
- Este producto se debe inspeccionar antes de la instalación y al menos cada 3 meses durante el uso.
- No intente reparar un calentador dañado.

#### **Inspección:**

- El recinto debe estar libre de cortes, grietas o pinchazos.
- Los cables conectores de alimentación no deben tener rupturas visibles en su aislamiento.

## **Almacenamiento:**

• Este producto debe ser almacenado a una temperatura ambiente de 0 °C - 60 °C (32 °F - 140 °F) en un ambiente con menos del 80 % de humedad relativa.

#### **Eliminación:**

Este producto no debe mezclarse con la basura doméstica general. Para un tratamiento, recuperación y reciclaje adecuados, por favor lleve este producto a los puntos de recogida designados donde será aceptado sin cargo alguno.

## **PROCEDIMIENTOS DE EMERGENCIA**

Lea y comprenda estos procedimientos antes de usar este calentador. Desconecte la alimentación del calentador en caso de emergencia.

#### **Choque eléctrico:**

- No toque a la persona lesionada mientras esta esté en contacto con la corriente eléctrica.
- Llame al servicio de emergencia local si la persona lesionada presenta quemaduras graves, está desorientada, tiene dificultad para respirar, un ritmo cardíaco anormal, sufre un paro cardíaco, siente dolor muscular y contracciones, convulsiones o está inconsciente.

## **Quemaduras leves:**

- Mantenga el área quemada bajo agua corriente fresca entre 10 y 15 minutos.
- Quite los anillos u otros elementos ajustados del área quemada.

## **Quemaduras graves:**

- Llame al servicio de emergencias local.
- Proteja a la persona de otros daños.
- Quite los anillos u otros elementos ajustados del área quemada.
- Controle la respiración y realice procedimientos de primeros auxilios si es necesario.

## **Incendio:**

- Llame al servicio de emergencias local.
- Si es seguro, use un extintor de incendios para apagar el fuego; de lo contrario, evacúe el lugar hasta una distancia segura y espere a que llegue la ayuda.
- Este calentador está hecho de material que no produce llama, pero se puede prender cerca de materiales combustibles.

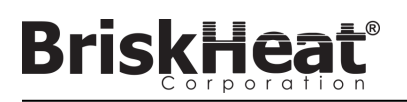

## **GUÍA PARA LA SOLUCIÓN DE PROBLEMAS**

Por favor, lea esta guía antes de contactar a BriskHeat con cualquier problema en su sistema. Esta guía está diseñada para responder a las preguntas más comunes de solución de problemas. Si las siguientes medidas correctivas no funcionan, no puede identificar el problema o necesita ayuda adicional, por favor contacte a BriskHeat en: 1-800-848-7673 (EE. UU./Canadá), 1-614-294-3376 (en todo el mundo), o bhtsales1@briskheat.com.

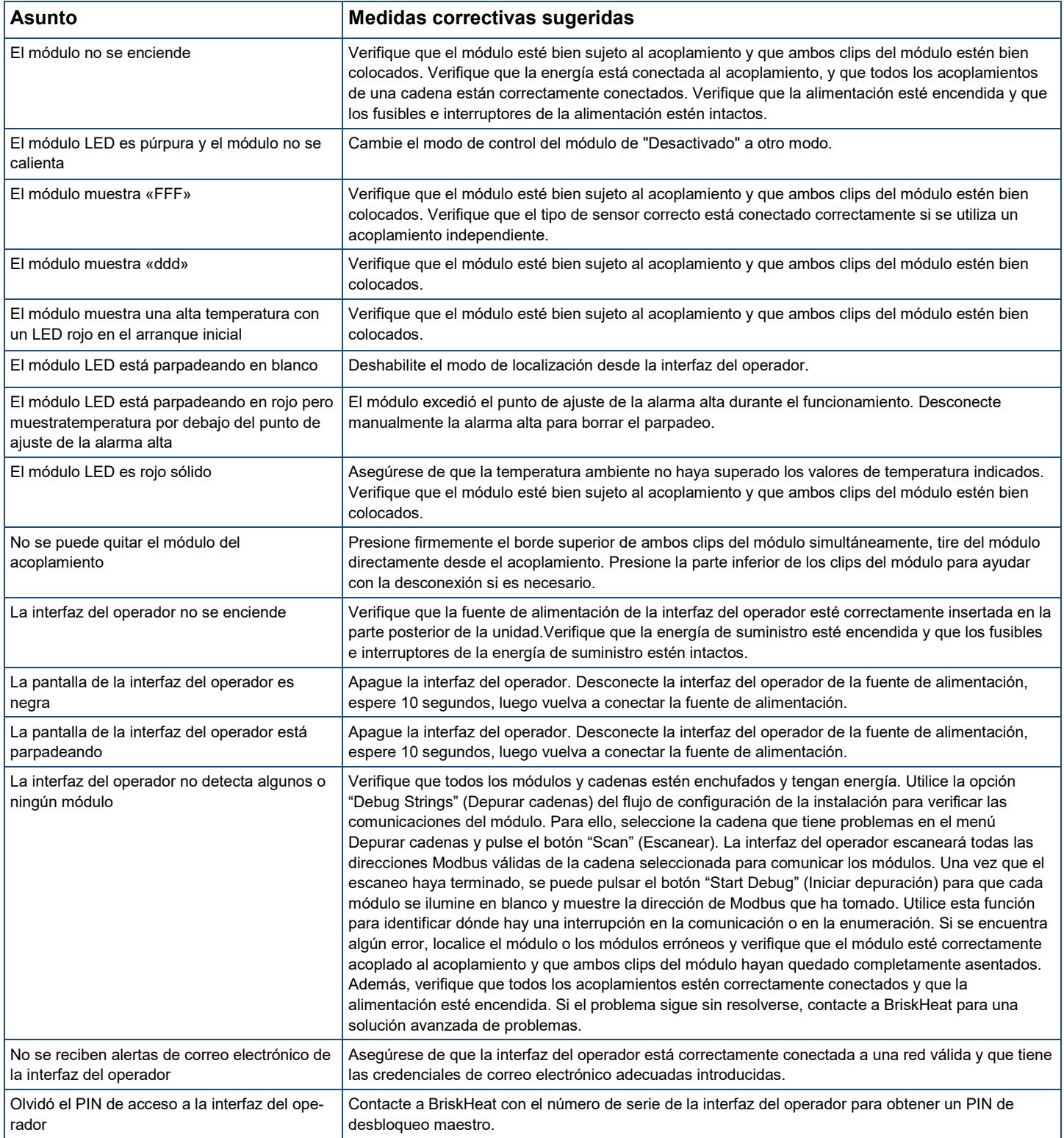

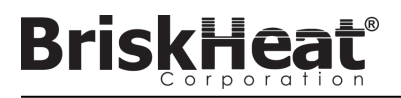

## **INFORMACIÓN DE LA GARANTÍA**

BriskHeat garantiza al comprador original por el periodo de dieciocho (18) meses a partir de la fecha de envío o doce (12) meses a partir de la fecha de la instalación, lo que ocurra primero. La obligación de BriskHeat y las soluciones exclusivas conforme a esta garantía deben limitarse a la reparación y al reemplazo, a criterio de BriskHeat, de cualquier pieza del producto que se compruebe que sea defectuosa, con el uso y el servicio prescritos, después de que BriskHeat realice una evaluación y determine que efectivamente la pieza es defectuosa. Los detalles completos de la garantía se pueden encontrar en línea en www.briskheat.com o contactándonos al 1-800-848-7673 (gratis, EE. UU./Canadá), 886-36676776 (Taiwán), +86-0755-25192267 (China), o 1-614-294-3376 (mundial).

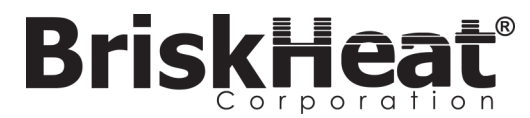

Sede corporativa de Briskheat: 4800 Hilton Corporate Dr, Columbus, OH 43232

Europa: P.O. 420124 44275 Dortmund, Alemania

Taiwán: China:

Número gratuito: 800-848-7673 Teléfono: 614-294-3376 Fax: 614-294-3807 Correo electrónico: bhtsales1@briskheat.com

© BriskHeat® Corporation. Todos los derechos reservados.